# **Oracle Utilities Operational Device Management Integration to Oracle Utilities Meter Data Management**

Configuration Guide

Release 23A **F76786-01**

April 2023

.

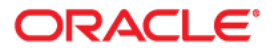

Oracle Utilities Operational Device Management Integration to Oracle Utilities Meter Data Management Configuration Guide

[Copyright © 2000, 2023 Oracle and/or its affiliates.](https://docs.oracle.com/cd/E23003_01/html/en/cpyr.htm)

# **Contents**

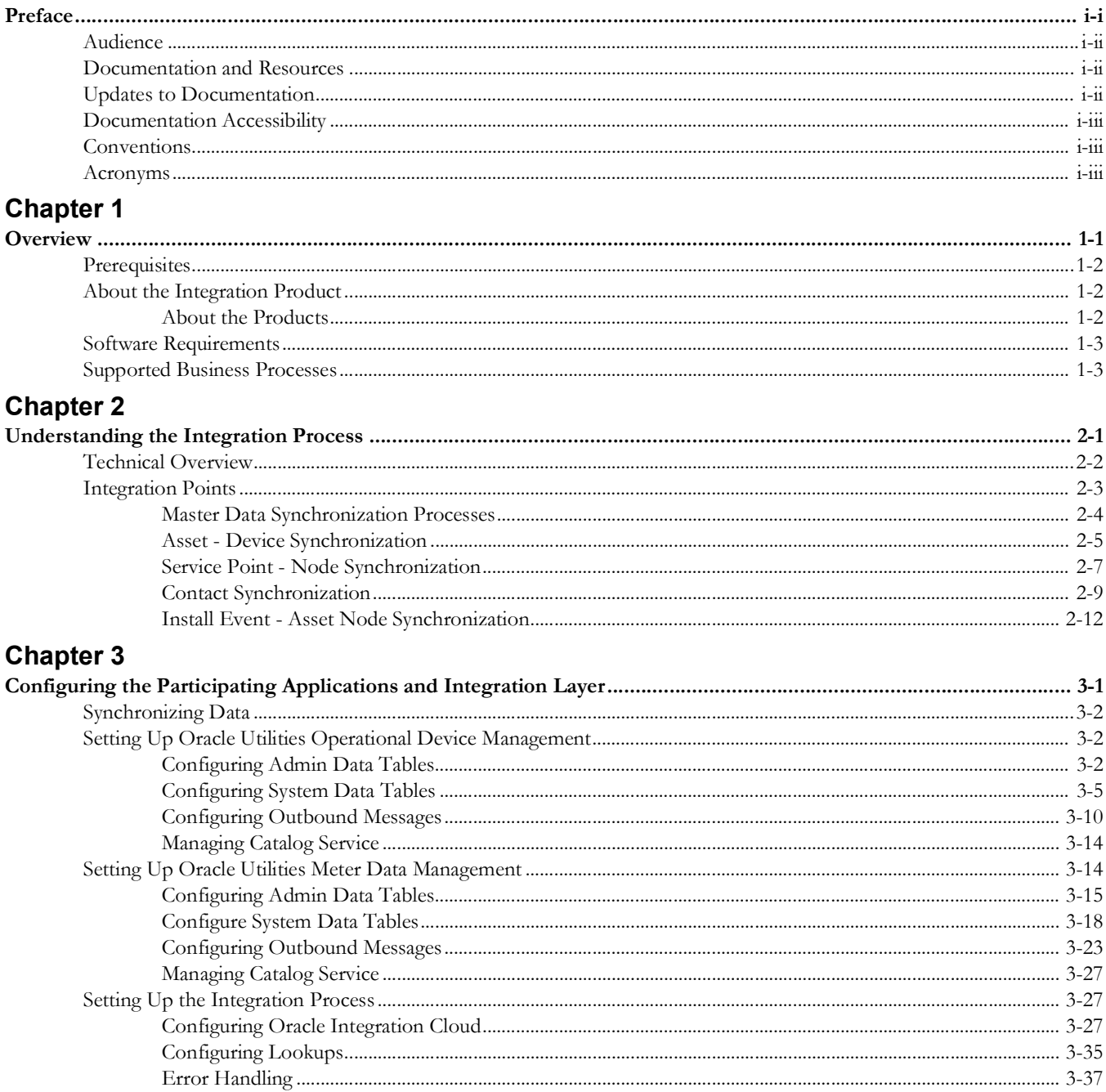

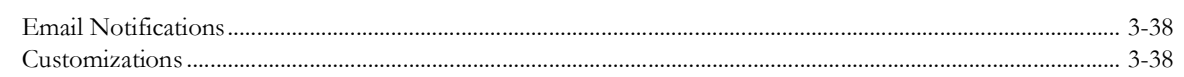

# **Chapter 4**

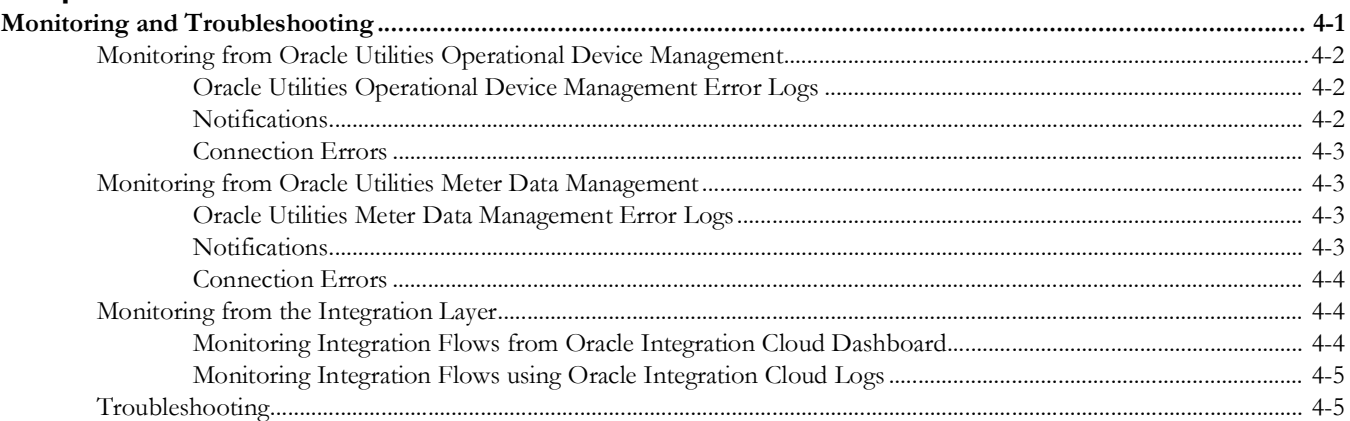

# **Preface**

<span id="page-4-0"></span>Welcome to the Oracle Utilities Operational Device Management Integration to Oracle Utilities Meter Data Management Configuration Guide for release 23A.

This document focuses on the configuration and administration information for the integration between Oracle Utilities Operational Device Management and Oracle Utilities Operational Device Management using Oracle Integration Cloud.

The preface includes the following:

- [Audience](#page-5-0)
- [Documentation and Resources](#page-5-1)
- [Updates to Documentation](#page-5-2)
- [Conventions](#page-6-1)
- [Acronyms](#page-6-2)

# <span id="page-5-0"></span>**Audience**

This document is intended for anyone implementing the Oracle Utilities Operational Device Management Integration to Oracle Utilities Meter Data Management.

# <span id="page-5-1"></span>**Documentation and Resources**

For more information regarding this integration, foundation technology and the edge applications, refer to the following documents:

#### **Product Documentation**

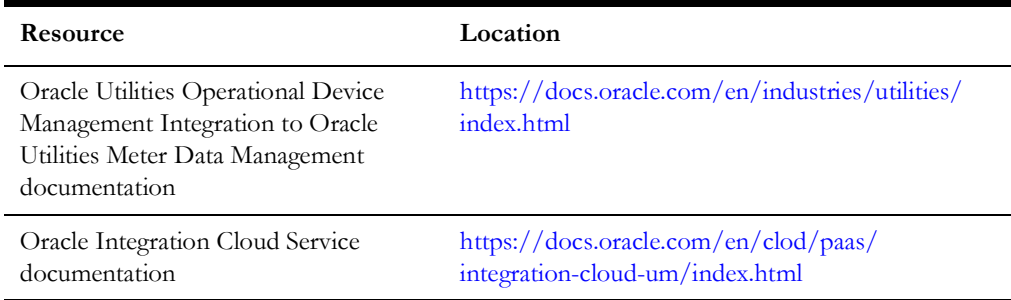

# **Additional Documentation**

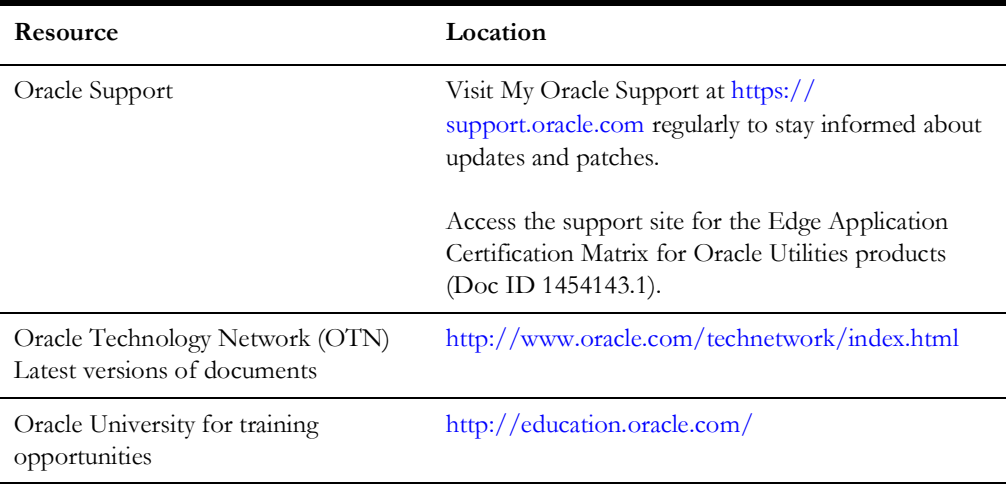

# <span id="page-5-2"></span>**Updates to Documentation**

The complete Oracle Utilities Operational Device Management Integration to Oracle Utilities Meter Data Management documentation set is available from Oracle Help Center at <https://docs.oracle.com/en/industries/energy-water/index.html>.

Visit [My Oracle Support](http://support.oracle.com) for additional and updated information about the product.

# <span id="page-6-0"></span>**Documentation Accessibility**

For information about Oracle's commitment to accessibility, visit the Oracle Accessibility Program website at http://www.oracle.com/pls/topic/lookup?ctx=acc&id=docacc.

## **Access to Oracle Support**

Oracle customers have access to electronic support for the hearing impaired. Visit: http://www.oracle.com/pls/topic/lookup?ctx=acc&id=info or http:// www.oracle.com/pls/topic/lookup?ctx=acc&id=trs

# <span id="page-6-1"></span>**Conventions**

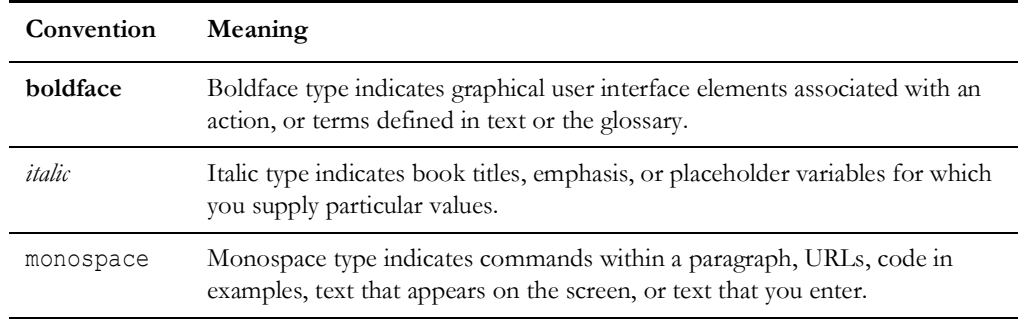

The following text conventions are used in this document:

# <span id="page-6-2"></span>**Acronyms**

The following terms are used in this document:

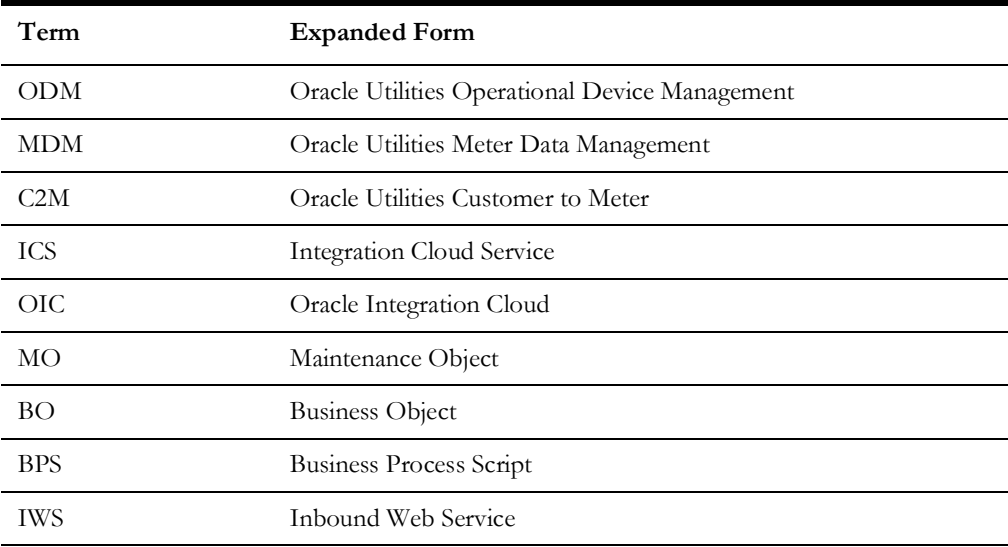

# **Chapter 1**

# **Overview**

<span id="page-7-1"></span><span id="page-7-0"></span>This chapter provides an overview about the integration between Oracle Utilities Operational Device Management and Oracle Utilities Meter Data Management using Oracle Integration Cloud. It includes the following:

- [Prerequisites](#page-8-0)
- [About the Integration Product](#page-8-1)
- [Software Requirements](#page-9-0)
- [Supported Business Processes](#page-9-1)

# <span id="page-8-0"></span>**Prerequisites**

All participating applications (namely, Oracle Utilities Meter Data Management, Oracle Utilities Operational Device Management, Oracle Integration Cloud) and the pre-built integration packages from Oracle Market Place must be imported into Oracle Integration Cloud.

# <span id="page-8-1"></span>**About the Integration Product**

This section provides general information about the functionality and processing of Oracle Utilities Operational Device Management Integration to Oracle Utilities Meter Data Management.

Oracle Utilities Operational Device Management is an Oracle Utilities' solution offered in on-premises or cloud for maintaining the device information required for business.

Oracle Utilities Meter Data Management is an Oracle Utilities' solution offered in onpremises or cloud and drives the service points and associated contacts (along with installation/removal) to Oracle Utilities Operational Device Management.

The communication between these two applications happens via Oracle Integration Cloud using the pre-built integrations.

# <span id="page-8-2"></span>**About the Products**

This integration involves the following products:

- [Oracle Utilities Operational Device Management](#page-8-4)
- [Oracle Utilities Meter Data Management](#page-8-5)
- **[Oracle Integration Cloud](#page-8-3)**

# <span id="page-8-4"></span>**Oracle Utilities Operational Device Management**

Oracle Utilities Operational Device Management provides the functionality to manage the receipt, installation, maintenance, tracking, and removal of large volumes of assets.

# <span id="page-8-5"></span>**Oracle Utilities Meter Data Management**

Oracle Utilities Meter Data Management supports the loading, Validation, Editing, and Estimation (VEE) of meter data - from meter configuration, to meter read and usage validation to bill determinant calculations.

# <span id="page-8-3"></span>**Oracle Integration Cloud**

Oracle Integration Cloud is Oracle's integration platform as a service (iPaas). It includes the following:

- An intuitive web-based integration designer for point-and-click integration between applications
- Rich monitoring dashboard providing real-time insight into transactions
- Runs on a mature runtime platform on Oracle Cloud

# <span id="page-9-0"></span>**Software Requirements**

This integration supports a combination of cloud and on-premises applications.

The following is a list of supported applications. You may choose any of these based on the requirement.

- Oracle Integration Cloud (OIC) v22.1.3 or above
- Oracle Utilities Operational Device Management v2.4.0.0 or above
- Oracle Utilities Meter Data Management v2.5.0.1/ Oracle Utilities Customer To Meter v2.9.0.1 or above
- Work and Asset Cloud Service (WACS) 22C or above
- Operational Device Cloud Service (ODCS) 22C or above
- Meter Solutions Cloud Service (MSCS) 22C or above

# <span id="page-9-1"></span>**Supported Business Processes**

This integration supports the following business processes:

- Asset Device Synchronization
- Service Point Node Synchronization
- Contact Synchronization
- Install Event Asset Node Synchronization

**Note**: Only the Asset - Device Synchronization flow is initiated from Oracle Utilities Operational Device Management.

The following diagram provides a visual representation of this processing:

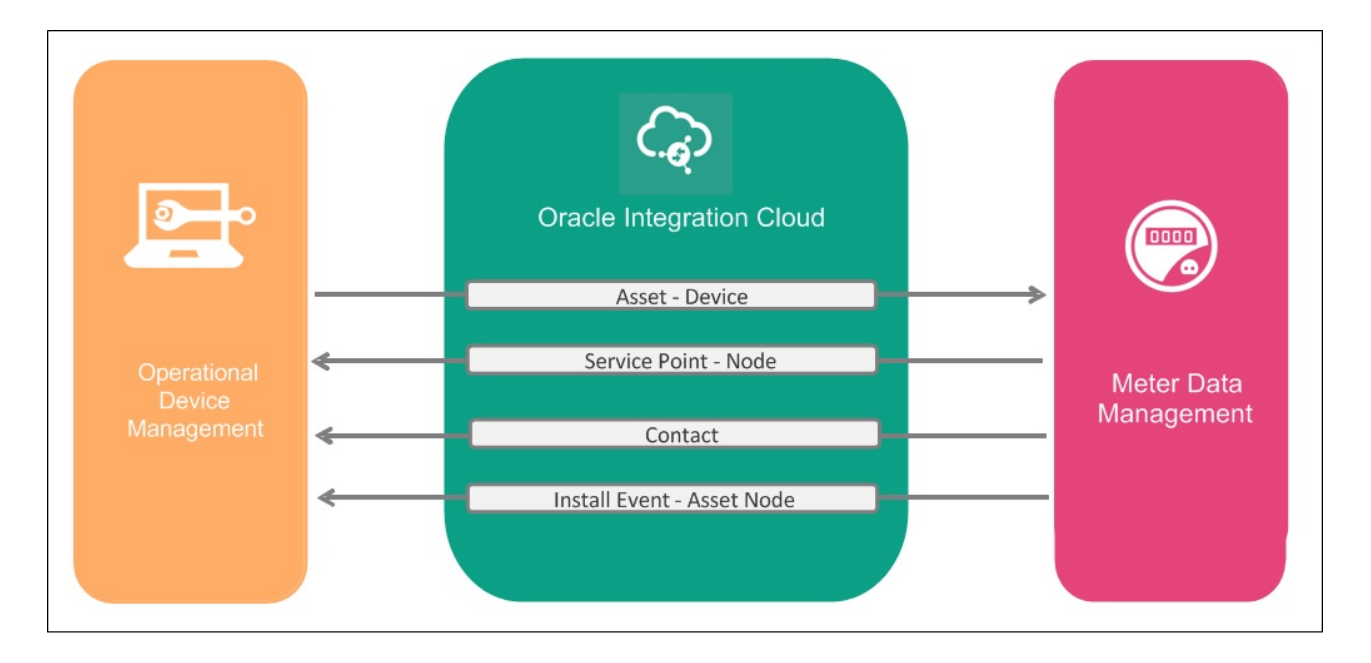

# **Chapter 2**

# <span id="page-10-1"></span><span id="page-10-0"></span>**Understanding the Integration Process**

This chapter outlines the overall technical overview, business processes, and specific integration points handled by the integration.

- [Technical Overview](#page-11-0)
- [Integration Points](#page-12-0)

# <span id="page-11-0"></span>**Technical Overview**

The technical aspects involved in Oracle Utilities Integration for Device Operations Using Oracle Integration Cloud are as follows:

- This is an integration between Oracle Utilities Operational Device Management and Oracle Utilities Meter Data Management.
- All end-to-end integration processes are synchronous.
- The integration layer is made up of integration processes deployed on Oracle Integration Cloud.
- Both Oracle Utilities Operational Device Management and Oracle Utilities Meter Data Management interact with the Oracle Integration Cloud using web services.
- Both Oracle Utilities Operational Device Management and Oracle Utilities Meter Data Management send messages using outbound message and receive messages using Inbound Web Services (IWS).
- Two Oracle Integration Cloud integration processes manage each integration point - one for request and one for response processing respectively.

The **Request** integration process includes the following:

- Receives request message from the source application.
- Transforms message from the source to the target format. Lookups are used for data translations.
- Invokes target application using an IWS.
- Transforms the message (after invoking the target application) from the target format back to the source format. It sends back an acknowledgment as the application IWS called by Oracle Integration Cloud is a synchronous service.
- In case of any error, the global fault handler catches them and sends the transformed error message to the source application.
- An email notification will be sent to the respective users as configured.

The **Response** integration process includes the following:

- Receives response message from the target application.
- Transforms message from the target to the source format. Lookups are used for data translations.
- Invokes source applications using an IWS.
- Transforms the message (after invoking the target application) from the source to the target format. It is used to send back an acknowledgment as the invoking application IWS is a synchronous service.
- In case of any error, the global fault handler catches them and sends the transformed error messages to the target application.
- An email notification will be sent to the respective users as configured.

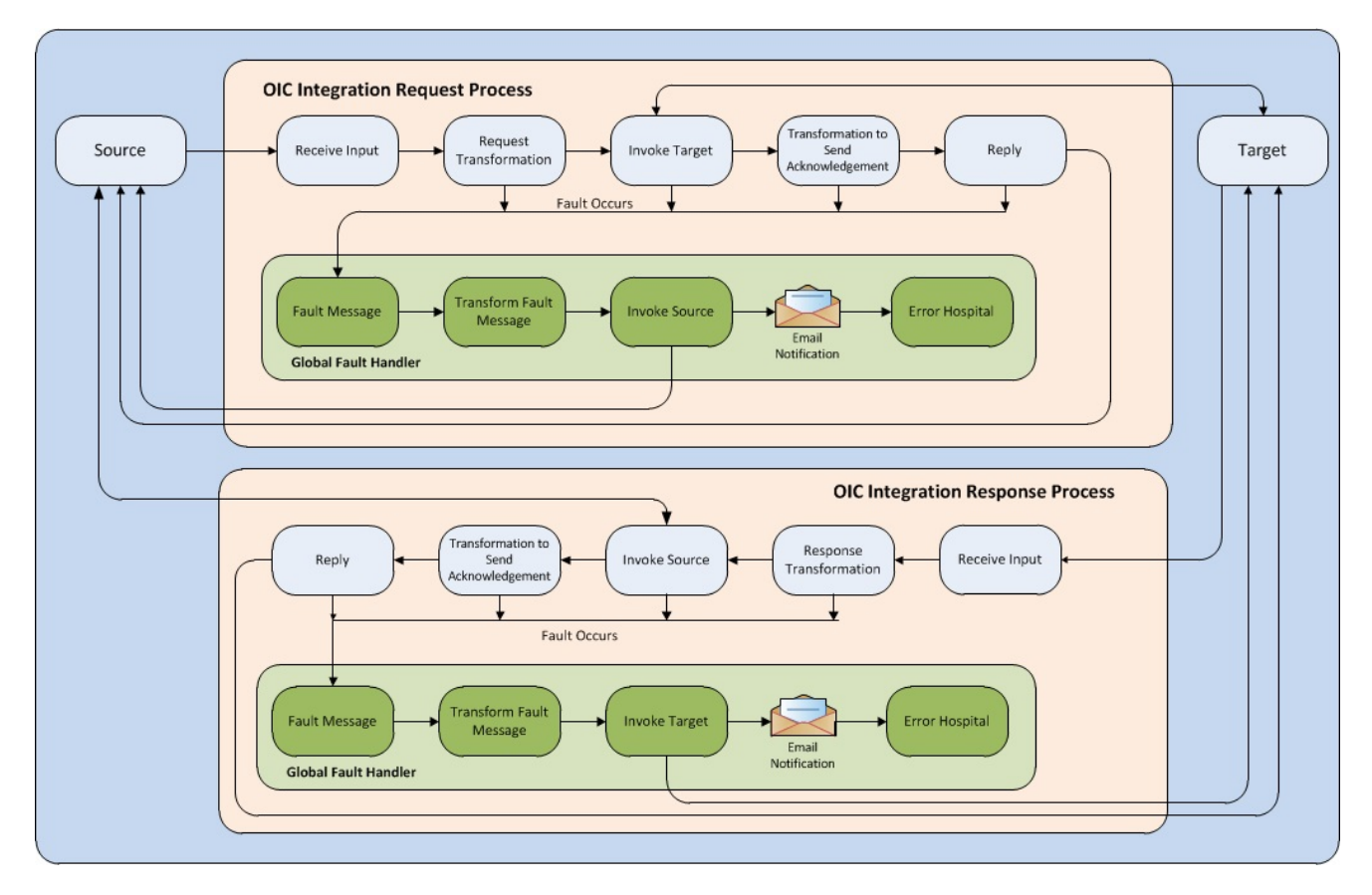

The following diagram provides a graphical representation of this processing.

 **Technical Flow Diagram**

# <span id="page-12-0"></span>**Integration Points**

The integration scope supports the following business processes:

- Data synchronization of new devices from Oracle Utilities Operational Device Management to Oracle Utilities Meter Data Management.
- Data synchronization of service points and associated contacts from Oracle Utilities Meter Data Management to Oracle Utilities Operational Device Management
- Data synchronization of installations/removals from Oracle Utilities Meter Data Management to Oracle Utilities Operational Device Management.

The key integration points for this integration are as follows:

- [Asset Device Synchronization](#page-14-0)
- [Service Point Node Synchronization](#page-16-0)
- [Contact Synchronization](#page-18-0)
- [Install Event Asset Node Synchronization](#page-21-0)

**Note**: The location information is stored as Node information in Oracle Utilities Operational Device Management. Asset Location information is stored as Asset Node information.

# <span id="page-13-0"></span>**Master Data Synchronization Processes**

The following integration processes are available in Oracle Utilities Integration for Device Operations Using Oracle Integration Cloud:

- Meter and component data are synchronized from Oracle Utilities Operational Device Management to Oracle Utilities Meter Data Management system.
- Contact, Service Point, and Install Event data are synchronized from Oracle Utilities Meter Data Management to Oracle Utilities Operational Device Management.
- The integration uses the sync request process to capture data changes and communicate or synchronize the data changes between the two systems by sending out a sync request message to the integration layer.
- The sync request process is implemented using business object technology; therefore, much of the business rules and processing logic are defined in the algorithms associated to the business objects used by the sync process.
- The Audit plug-in spot defined on the entity's Maintenance Object (MO) is used to detect changes in Oracle Utilities Meter Data Management data and to create sync requests. The Audit plug-in spot on the entity's business object (BO) is used to detect changes in Oracle Utilities Operational Device Management data and to create sync requests.

These two plug-ins work in the same way, except Oracle Utilities Operational Device Management tracks changes at a business object level. Since only a subset of Oracle Utilities Operational Device Management assets (meters and components) are synchronized to Oracle Utilities Meter Data Management, having the audit plug-in at business object level avoids the unnecessary creation of sync requests that will eventually be discarded.

- The sync request life cycle captures the change in data, sends sync request message to the integration, and awaits an acknowledgment back from the external system whether positive or negative. Timeouts and negative acknowledgment received from the external system results in the sync request being transitioned to the Error state. As an option, implementation may choose to create a To Do entry in this case.
- There is a portal used for searching and viewing sync requests.

For more information about the sync request process, the business objects, maintenance objects, and other components used for this process, refer to the **Data Synchronization** section in *Oracle Utilities Framework User Guide*.

# <span id="page-14-0"></span>**Asset - Device Synchronization**

This process synchronizes the device details required by Oracle Utilities Meter Data Management from Oracle Utilities Operational Device Management.

The following diagram provides a graphical representation of this integration process.

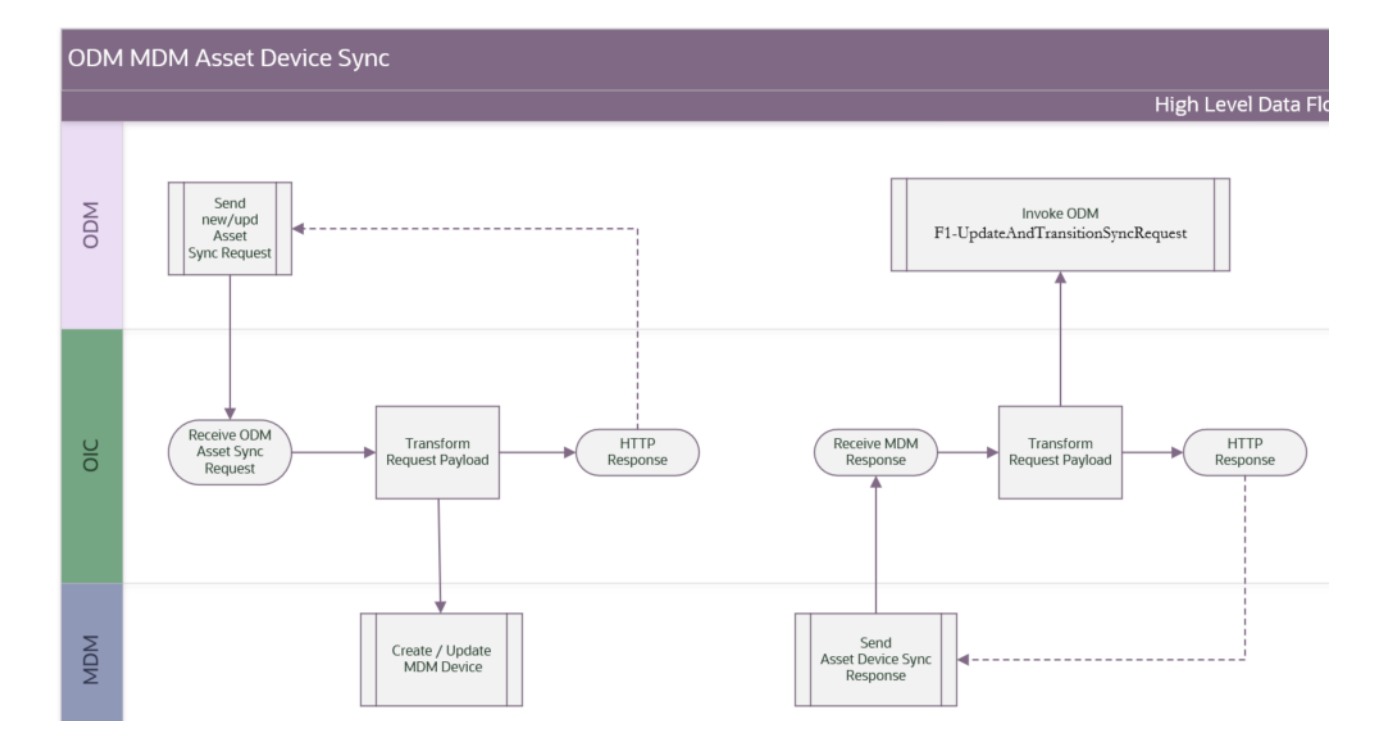

# **Business Processing**

The Asset - Device Sync *request* integration process includes the following activities:

- 1. Oracle Utilities Operational Device Management sends Asset sync information in the form of XML messages to Oracle Utilities Operational Device Management-Meter Data Management Asset Sync Req which is deployed on Oracle Integration Cloud.
- 2. The request integration process transforms asset request messages in the Oracle Utilities Operational Device Management format to Device messages in the Oracle Utilities Meter Data Management format and invokes D1-InboundDeviceSync inbound web service in Oracle Utilities Meter Data Management.
- 3. An immediate acknowledgment is sent to Oracle Utilities Operational Device Management.
- 4. Any errors are reported back to Oracle Utilities Operational Device Management through the global fault handler.
- 5. An email notification with error details will be sent to the users configured in the OUTL-BRT\_ODMMDM\_Email lookup.

The Asset - Device Sync *response* integration process includes the following activities:

1. After running the batch job in Oracle Utilities Meter Data Management, Device sync response in the form of XML messages are sent to the following integration process: Oracle Utilities Operational Device Management-Meter Data Management Asset Sync Response which is deployed on Oracle Integration Cloud.

- 2. The response integration process transforms the device response message in the Oracle Utilities Meter Data Management format to Asset message in the Oracle Utilities Operational Device Management format and invokes F1- UpdateAndTransitionSyncRequest inbound web service in Oracle Utilities Operational Device Management.
- 3. An immediate acknowledgment is sent to Oracle Utilities Meter Data Management.
- 4. Any errors are reported back to Oracle Utilities Meter Data Management through the global fault handler.
- 5. An email notification with error details will be sent to the users configured in the OUTL-BRT\_ODMMDM\_Email lookup.

# **Technical Details**

This section provides the integration process, as well as Oracle Utilities Meter Data Management and Oracle Utilities Operational Device Management inbound web services used for the Asset - Device Synchronization integration point.

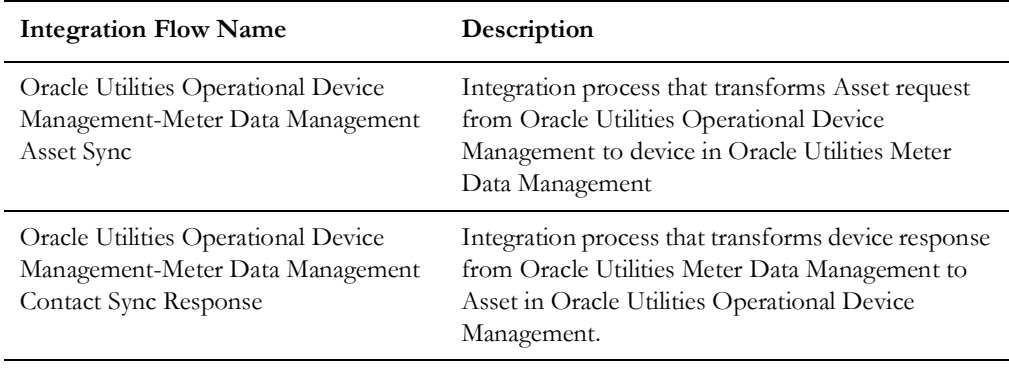

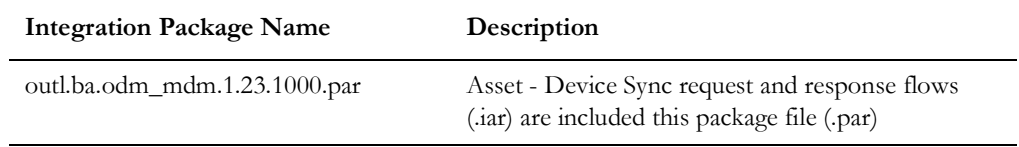

#### **Oracle Utilities Meter Data Management Services**

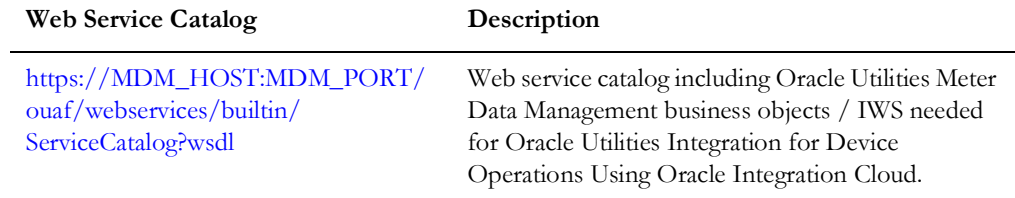

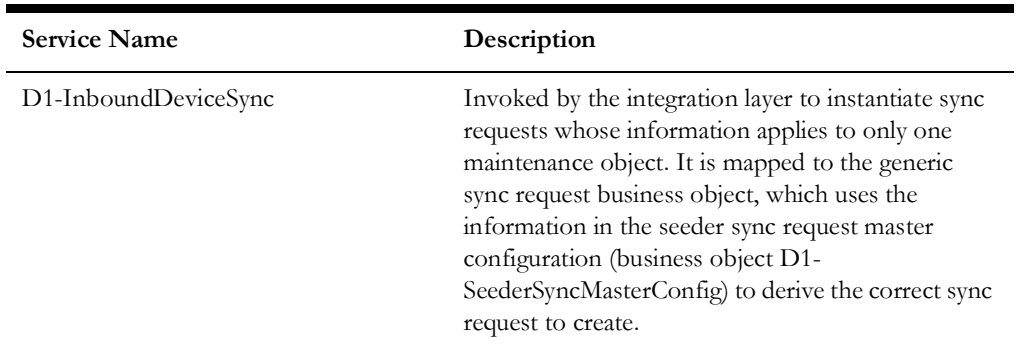

## **Oracle Utilities Operational Device Management Services**

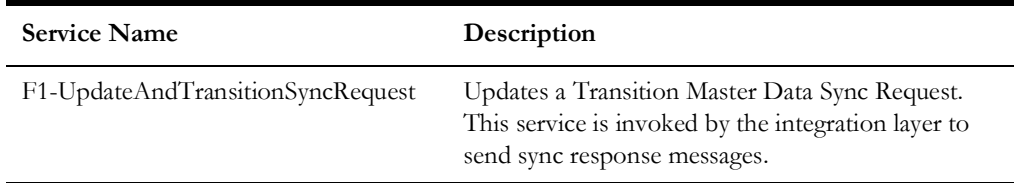

# <span id="page-16-0"></span>**Service Point - Node Synchronization**

This process synchronizes node/location details required by Oracle Utilities Operational Device Management from a service point in Oracle Utilities Meter Data Management.

The following diagram provides a graphical representation of this integration process.

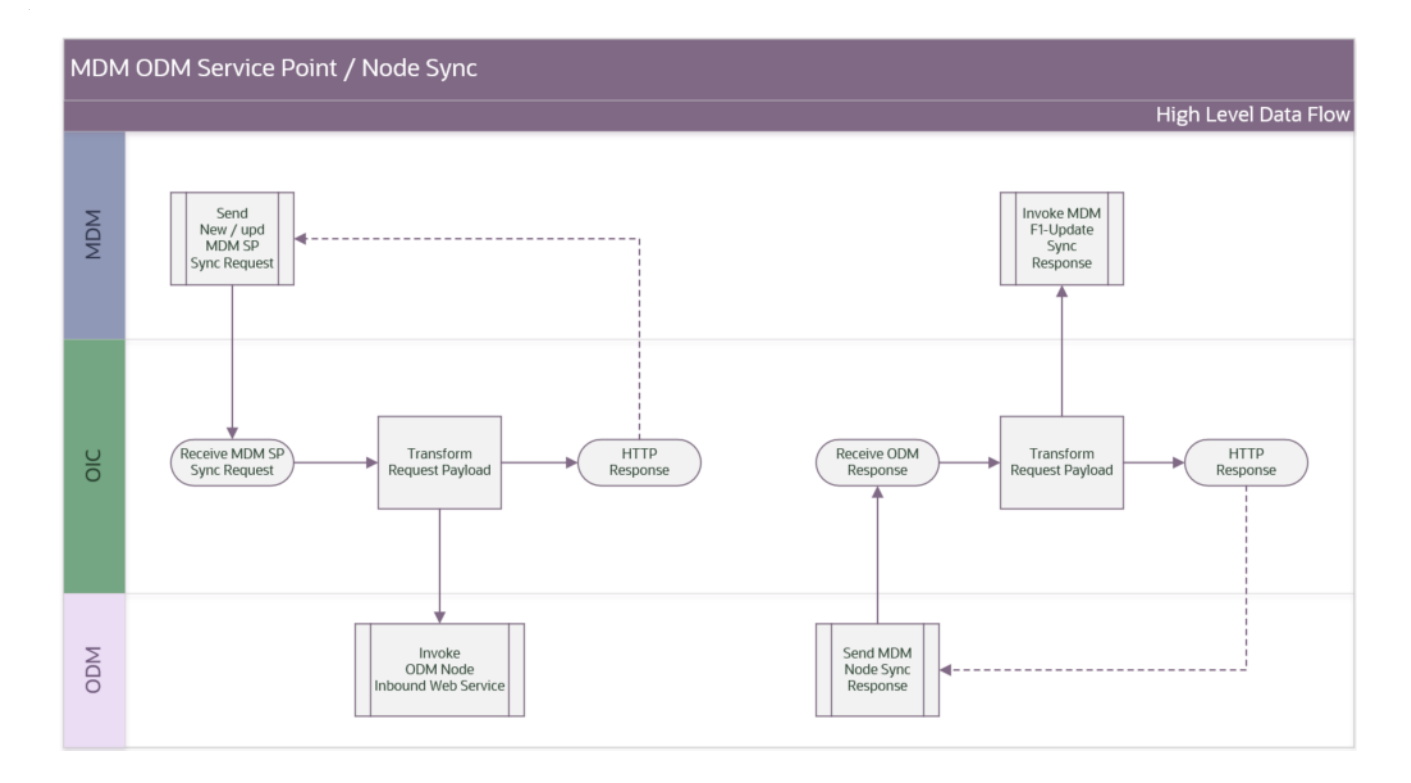

# **Business Processing**

The Service Point - Node Sync *request* integration process includes the following activities:

- 1. Oracle Utilities Meter Data Management sends the Service Point sync information in the form of XML messages to the service point sync request integration process Oracle Utilities Meter Data Management-Operational Device Management Service Point Sync which is deployed on Oracle Integration Cloud.
- 2. The request integration process transforms Service Point request messages in the Oracle Utilities Meter Data Management format to Node messages in the Oracle Utilities Operational Device Management format and invokes W1- SyncRequestInbound inbound web service in Oracle Utilities Operational Device Management.
- 3. An immediate acknowledgment is sent to Oracle Utilities Meter Data Management.
- 4. Any errors are reported back to Oracle Utilities Meter Data Management through the global fault handler.
- 5. An email notification with error details will be sent to the users configured in the OUTL-BRT-ODM\_MDM\_Email lookup.

The Service Point - Node Sync *response* integration process includes the following activities:

- 1. After running the batch job in Oracle Utilities Operational Device Management, Service Point - Node sync response in the form of XML messages are sent to the Node sync response integration process Oracle Utilities Operational Device Management-Meter Data Management Service Point Sync Response which is deployed on Oracle Integration Cloud.
- 2. The response integration process transforms the Node response message in the Oracle Utilities Operational Device Management format to Service Point message in the Oracle Utilities Meter Data Management format and invokes F1- UpdateAndTransitionSyncRequest inbound web service in Oracle Utilities Meter Data Management.
- 3. An immediate acknowledgment is sent to Oracle Utilities Meter Data Management.
- 4. Any errors are reported back to Oracle Utilities Meter Data Management through the global fault handler.
- 5. An email notification with error details will be sent to the users configured in the OUTL-BRT-ODM\_MDM\_Email lookup.

**Note**: The Location information is stored as Node information in Oracle Utilities Operational Device Management.

# **Technical Details**

This section provides the integration process, as well as Oracle Utilities Meter Data Management and Oracle Utilities Operational Device Management inbound web services used for the Service Point - Node Synchronization integration point.

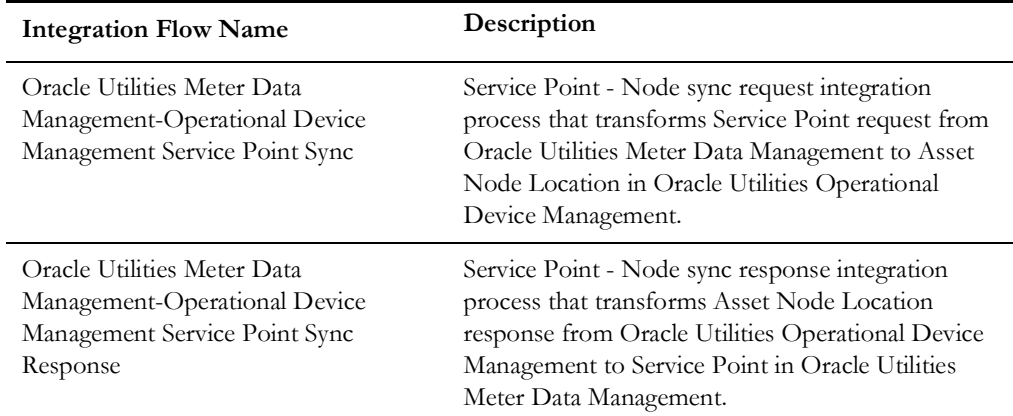

# **Oracle Utilities Operational Device Management Services**

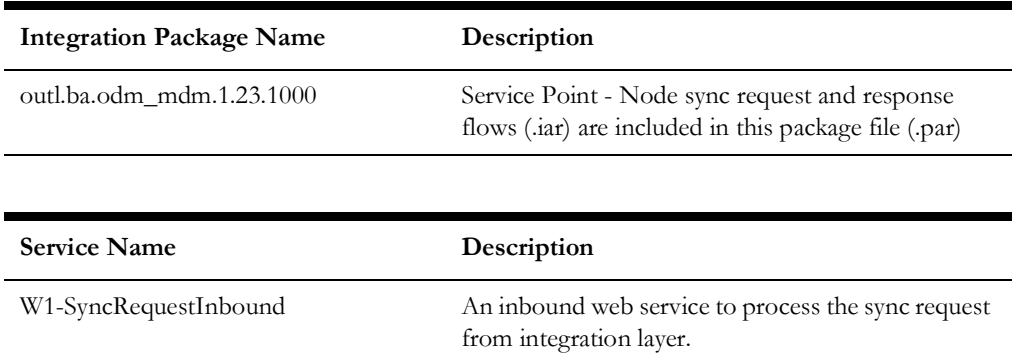

# **Oracle Utilities Meter Data Management Services**

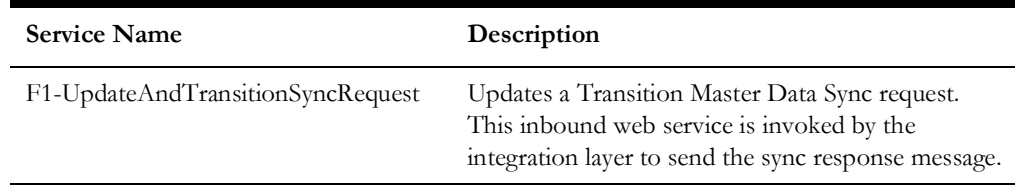

# <span id="page-18-0"></span>**Contact Synchronization**

This process synchronizes the contact details needed by Oracle Utilities Operational Device Management from Oracle Utilities Meter Data Management.

**Note:** Only contacts associated with synchronized service points will be synchronized.

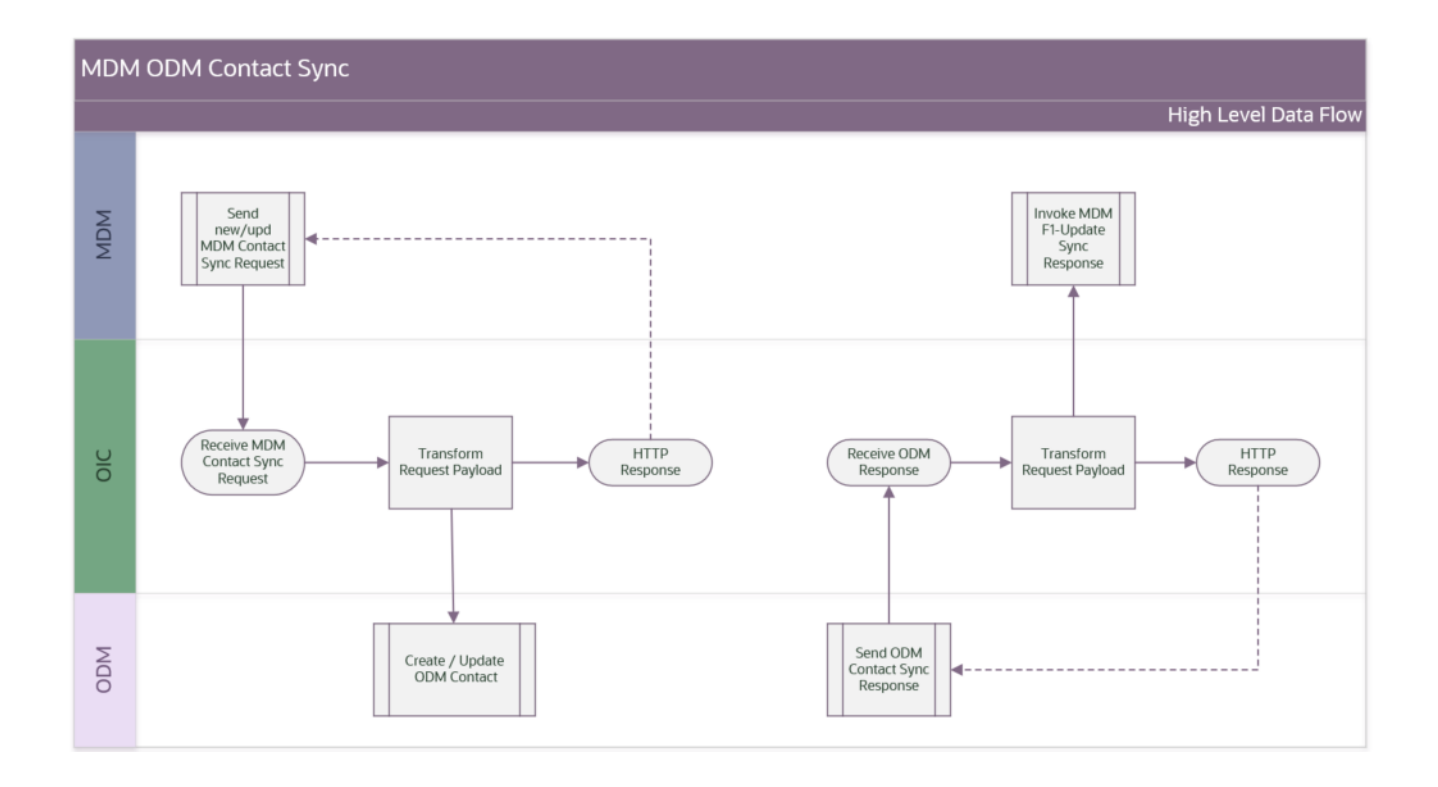

# **Business Processing**

The Contact Sync *request* integration process includes the following activities:

- 1. Oracle Utilities Meter Data Management sends the Contact sync information in the form of XML messages to the Contact sync request integration process Oracle Utilities Meter Data Management-Operational Device Management Contact Sync which is deployed on Oracle Integration Cloud.
- 2. The request integration process transforms Contact request messages in the Oracle Utilities Meter Data Management format to Contact messages in the Oracle Utilities Operational Device Management format and invokes W1-SyncRequestInbound inbound web service in Oracle Utilities Operational Device Management.
- 3. An immediate acknowledgment is sent to Oracle Utilities Meter Data Management.
- 4. Any errors are reported back to Oracle Utilities Meter Data Management through the global fault handler.
- 5. An email notification with error details will be sent to the users configured in the OUTL-BRT-ODMMDM\_Email lookup.

The Contact Sync *response* integration process includes the following activities:

- 1. After running the batch job in Oracle Utilities Operational Device Management, Contact sync response in the form of XML messages are sent to Contact sync response integration process Oracle Utilities Operational Device Management-Meter Data Management Contact Sync Response which is deployed on Oracle Integration Cloud.
- 2. The response integration process transforms the Contact response message in the Oracle Utilities Operational Device Management format to Contact message in the Oracle Utilities Meter Data Management format and invokes F1-

UpdateAndTransitionSyncRequest inbound web service in Oracle Utilities Meter Data Management.

- 3. An immediate acknowledgment is sent to Oracle Utilities Meter Data Management.
- 4. Any errors are reported back to Oracle Utilities Meter Data Management through the global fault handler.
- 5. An email notification with error details will be sent to the users configured in the OUTL-BRT-ODM\_MDM\_Email lookup.

# **Technical Details**

This section provides the integration process, as well as the Oracle Utilities Meter Data Management and Oracle Utilities Operational Device Management inbound web services used for the Contact Synchronization integration point.

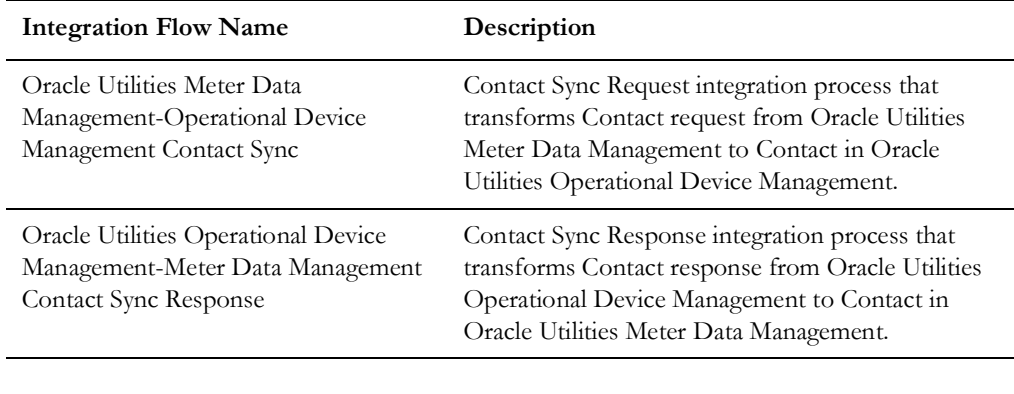

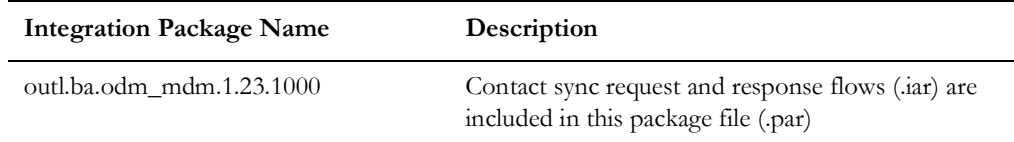

# **Oracle Utilities Operational Device Management Services**

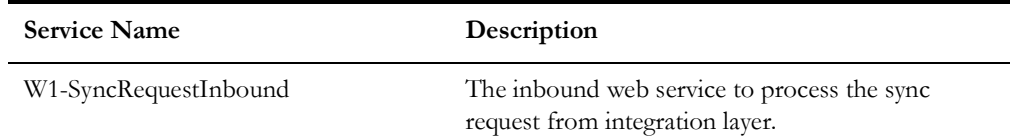

# **Oracle Utilities Meter Data Management Services**

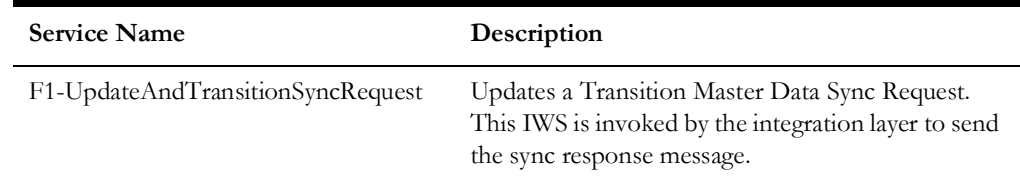

# <span id="page-21-0"></span>**Install Event - Asset Node Synchronization**

This process synchronizes asset node details required by Oracle Utilities Operational Device Management from install event in Oracle Utilities Meter Data Management.

The following diagram provides a graphical representation of this processing:

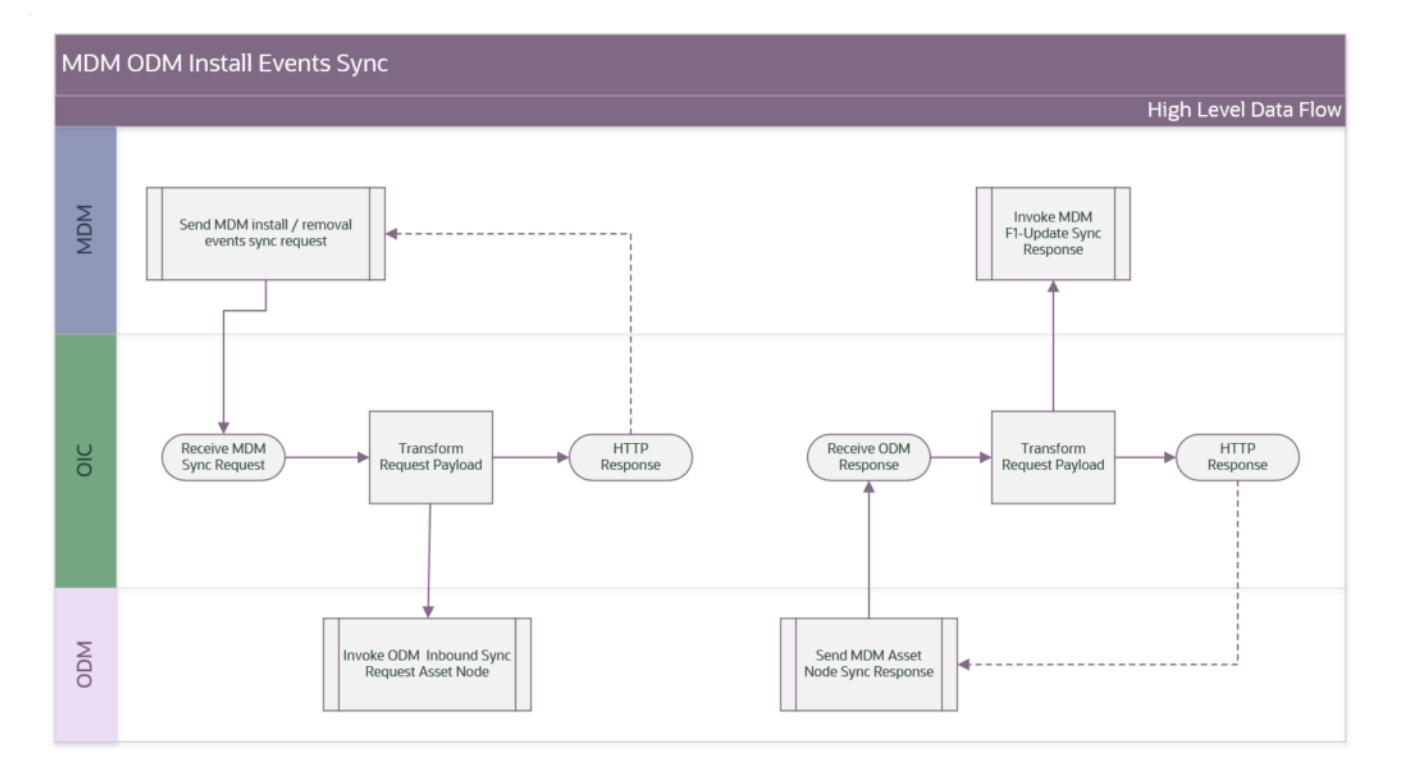

# **Business Processing**

The Install Event - Asset Node Sync *request* integration process includes the following activities:

- 1. Oracle Utilities Meter Data Management sends the Install Event sync information in the form of XML messages to the Install Event sync request integration process Oracle Utilities Meter Data Management-Operational Device Management Install Event Sync which is deployed on Oracle Integration Cloud.
- 2. The request integration process transforms Install Event request messages in the Oracle Utilities Meter Data Management format to Asset Node messages in the Oracle Utilities Operational Device Management format and invokes W1- SyncRequestInboundAssetNode inbound web service in Oracle Utilities Operational Device Management.
- 3. An immediate acknowledgment is sent to Oracle Utilities Meter Data Management.
- 4. Any errors are reported back to Oracle Utilities Meter Data Management through the global fault handler.
- 5. An email notification with error details will be sent to the users configured in the OUTL-BRT-ODM\_MDM\_Email lookup.

The Install Event - Asset Node Sync *response* integration process includes the following activities:

- 1. After running the batch job in Oracle Utilities Operational Device Management, Asset Node sync response in the form of XML messages are sent to the Asset Node sync response integration process Oracle Utilities Operational Device Management-Meter Data Management Install Event Sync Resp which is deployed on Oracle Integration Cloud.
- 2. The response integration process transforms the Asset Node response message in the Oracle Utilities Operational Device Management format to Install Event message in the Oracle Utilities Meter Data Management format and invokes F1- UpdateAndTransitionSyncRequest inbound web service in Oracle Utilities Meter Data Management.
- 3. An immediate acknowledgment is sent to Oracle Utilities Operational Device Management.
- 4. Any errors are reported back to Oracle Utilities Operational Device Management through the global fault handler.
- 5. An email notification with error details will be sent to the users configured in the OUTL-BRT-ODM\_MDM\_Email lookup.

# **Technical Details**

This section provides the integration process, as well as Oracle Utilities Meter Data Management and Oracle Utilities Operational Device Management inbound web services used for the Install Event - Asset Node Synchronization integration point.

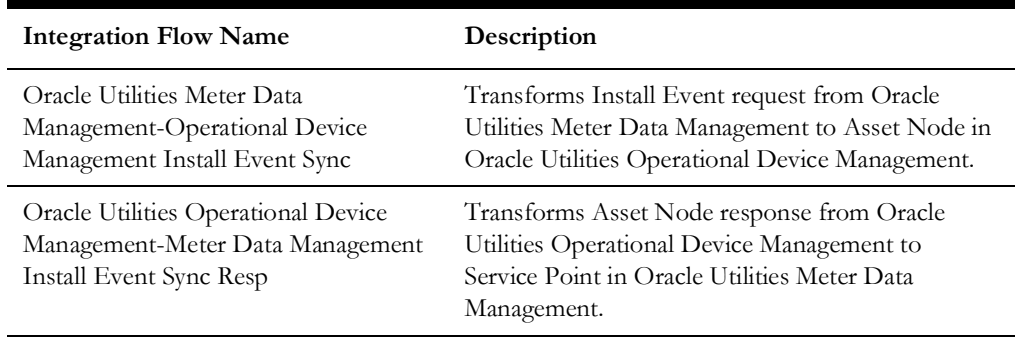

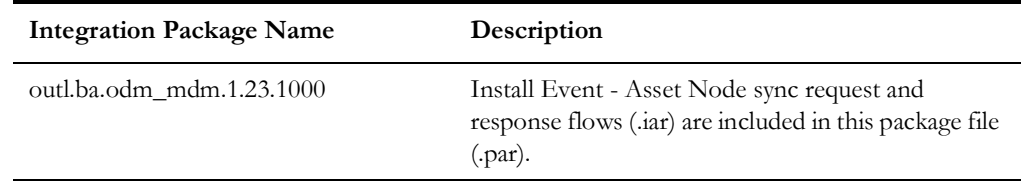

# **Oracle Utilities Operational Device Management Services**

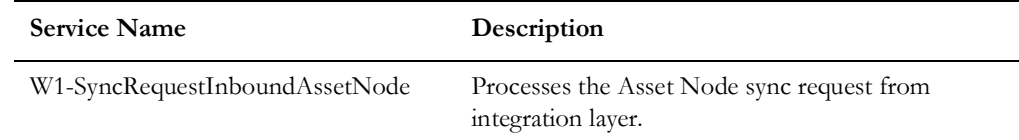

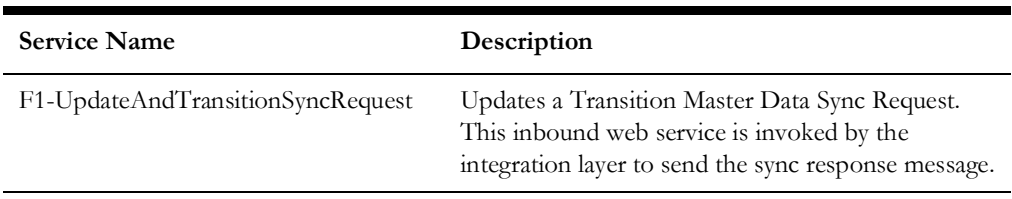

# **Oracle Utilities Meter Data Management Services**

# **Chapter 3**

# <span id="page-24-1"></span><span id="page-24-0"></span>**Configuring the Participating Applications and Integration Layer**

This chapter provides details regarding the configuration settings required for the integration. The following are discussed in detail:

- [Synchronizing Data](#page-25-0)
- [Setting Up Oracle Utilities Operational Device Management](#page-25-1)
- [Setting Up Oracle Utilities Meter Data Management](#page-37-1)
- [Setting Up the Integration Process](#page-50-1)

# <span id="page-25-0"></span>**Synchronizing Data**

In this integration, Oracle Utilities Meter Data Management serves as the database for contacts, service points, and meter device connections, while Oracle Utilities Operational Device Management manages assets (meters and components).

Any asset data addition in Oracle Utilities Operational Device Management is communicated to Oracle Utilities Meter Data Management. Based on a template ID, device, device configuration, and measuring component, the records are associated. Once these devices are installed at service points in Oracle Utilities Meter Data Management, the installation information is communicated to Oracle Utilities Operational Device Management.

Service point and contact information are necessary to communicate installation information. These are synchronized separately from Oracle Utilities Meter Data Management to Oracle Utilities Operational Device Management.

# <span id="page-25-1"></span>**Setting Up Oracle Utilities Operational Device Management**

To set up Oracle Utilities Operational Device Management for the integration, configure the admin data and system data tables, outbound messages, and catalog services.

The following sections provide details about how to configure these items:

- [Configuring Admin Data Tables](#page-25-2)
- [Configuring System Data Tables](#page-28-0)
- [Configuring Outbound Messages](#page-33-0)
- [Managing Catalog Service](#page-37-0)

**Note**: Some configurations described may be required for general functionality and do not necessarily relate directly to the integration; however these are called out as particularly significant configuration items. The inclusion of such items does not mean that other general items that are not mentioned do not need to be configured.

For more information on configuring and working with Oracle Utilities Operational Device Management, refer to the Oracle Utilities Operational Device Management documentation.

# <span id="page-25-2"></span>**Configuring Admin Data Tables**

This section describes the unique setup issues specifically related to configuring your system for the integration.

To configure Admin Data Tables, define the following entities:

- **[Country](#page-26-0)**
- [Contact Type](#page-27-0)
- [Asset Location Type](#page-27-1)
- [Time Zone](#page-27-2)
- [Asset Type](#page-27-3)
- [Specification](#page-28-1)
- **[Master Configuration](#page-28-2)**

**Important**: In the following sections, alphabetical menus are used to specify the navigation path. Alternatively, you can either navigate to the required entity using functional menus or search for a specific entity using the **Search Menu**.

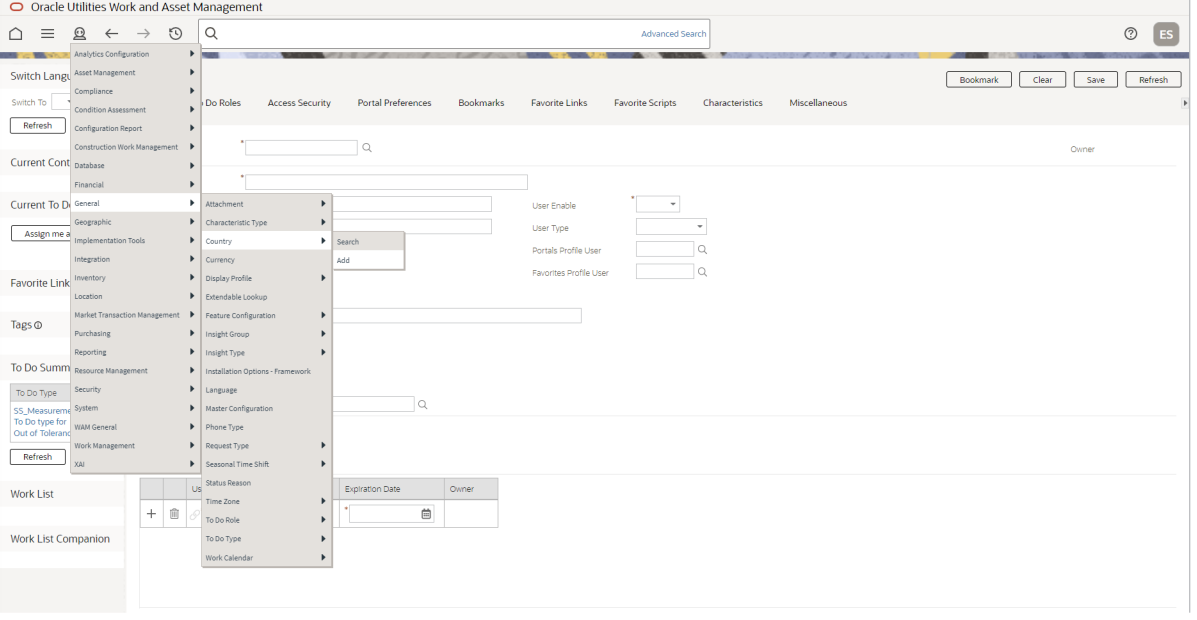

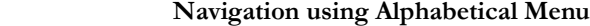

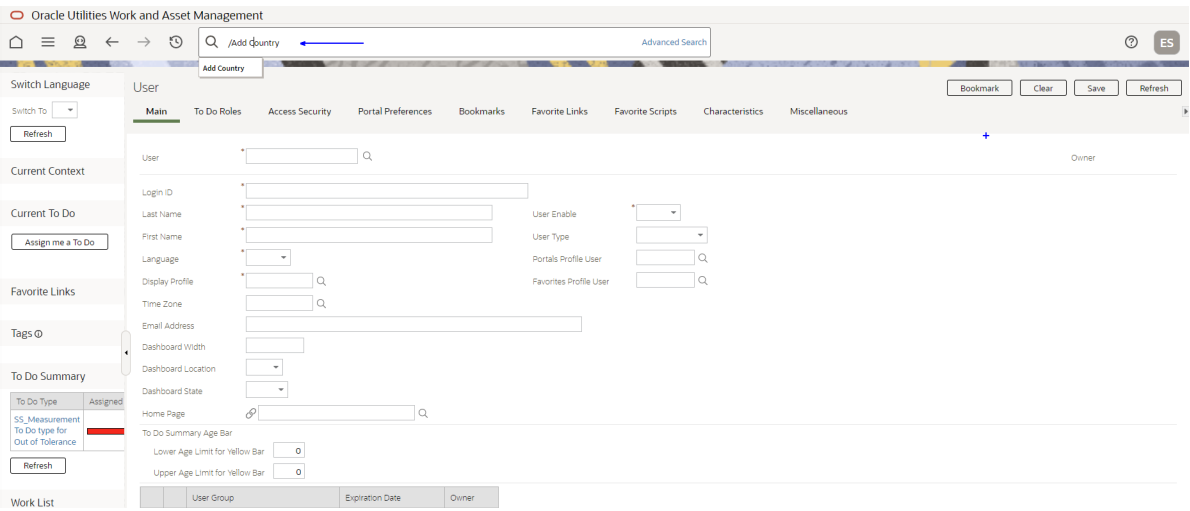

 **Navigation using Search Menu**

# <span id="page-26-0"></span>**Country**

Create a country code in Oracle Utilities Operational Device Management.

The **Main** page is used to customize the fields and field descriptions that are displayed where addresses are used in the system. This ensures that all addresses conform to the

customary address format and conventions of the particular country defined. The codes defined here must exactly match values in the Lookups/DVMs indicated.

# **Country Code Details for Oracle Utilities Operational Device Management**

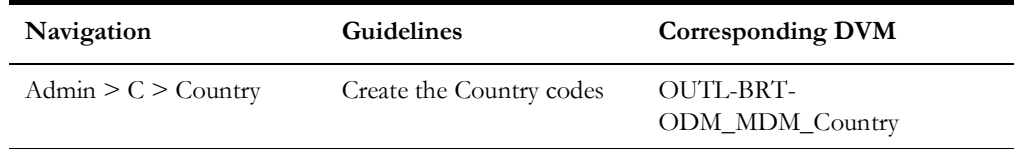

# <span id="page-27-0"></span>**Contact Type**

Create the required Contact Types. The codes defined here must exactly match values in the lookup indicated.

# **Contact Type Code Details for Oracle Utilities Operational Device Management**

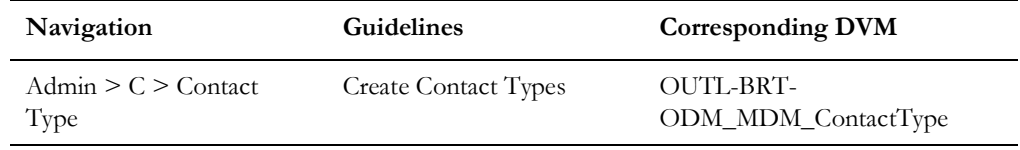

# <span id="page-27-1"></span>**Asset Location Type**

Create the required Asset Location Types. The codes defined here must exactly match values in the lookup indicated.

# **Asset Location Type Code Details for Oracle Utilities Operational Device Management**

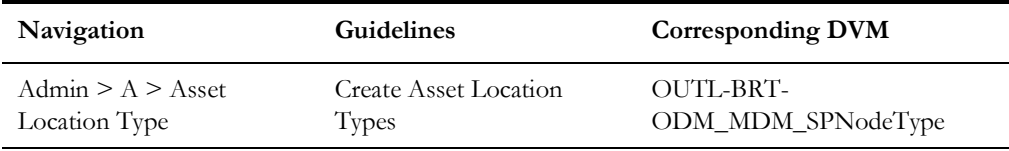

# <span id="page-27-2"></span>**Time Zone**

Create the required Time Zones. The codes defined here must exactly match values in the lookup indicated.

# **Time Zone Code for Oracle Utilities Operational Device Management**

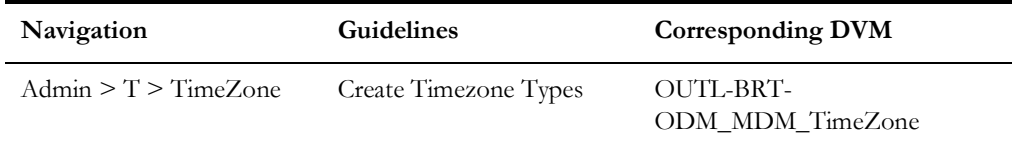

# <span id="page-27-3"></span>**Asset Type**

Create the required Asset Types. The codes defined here must exactly match values in the lookup.

# **Asset Types for Oracle Utilities Operational Device Management**

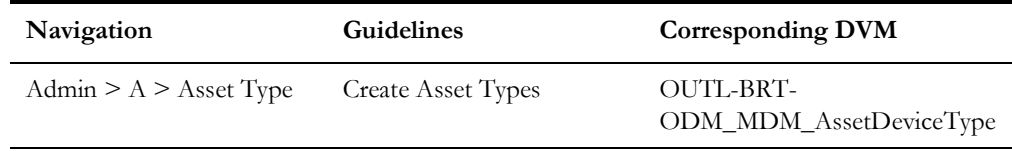

# <span id="page-28-1"></span>**Specification**

Create the required Specification codes. The codes defined here will be used by the Specification extendable lookup in Oracle Utilities Meter Data Management.

# **Specification Codes for Oracle Utilities Operational Device Management**

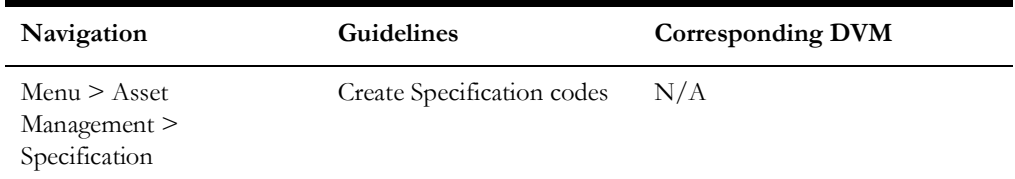

# <span id="page-28-2"></span>**Master Configuration**

Two master configurations - Master Data Synchronization Configuration and Seeder Sync Request Master Configuration - have to be configured. A business process analysis script is provided to pre-populate these with the information necessary to support the base objects included in the sync. Execute W2-MDMPreMCf to accomplish this.

A third master configuration, Oracle Utilities Meter Data Management Integration Master Configuration, needs to be completed manually. The Oracle Utilities Meter Data Management URL, timeout threshold hours for outbound requests, and the maintenance object/Outbound Message Type combinations used by outbound requests are all defined here. The To Do Type to use for asset-location sync scenarios that require manual intervention is also defined here as well as the time out number of hours used by the outbound sync.

# <span id="page-28-0"></span>**Configuring System Data Tables**

To configure the System Data tables, the following are required:

- [Business Objects](#page-29-0)
- [Business Object Algorithms](#page-30-0)
- [Extendable Lookups](#page-31-0)
- **[Menus](#page-31-1)**
- **[Batch Scheduling](#page-31-2)**

# <span id="page-29-0"></span>**Business Objects**

This section describes the unique setup issues specifically related to integration system configuration.

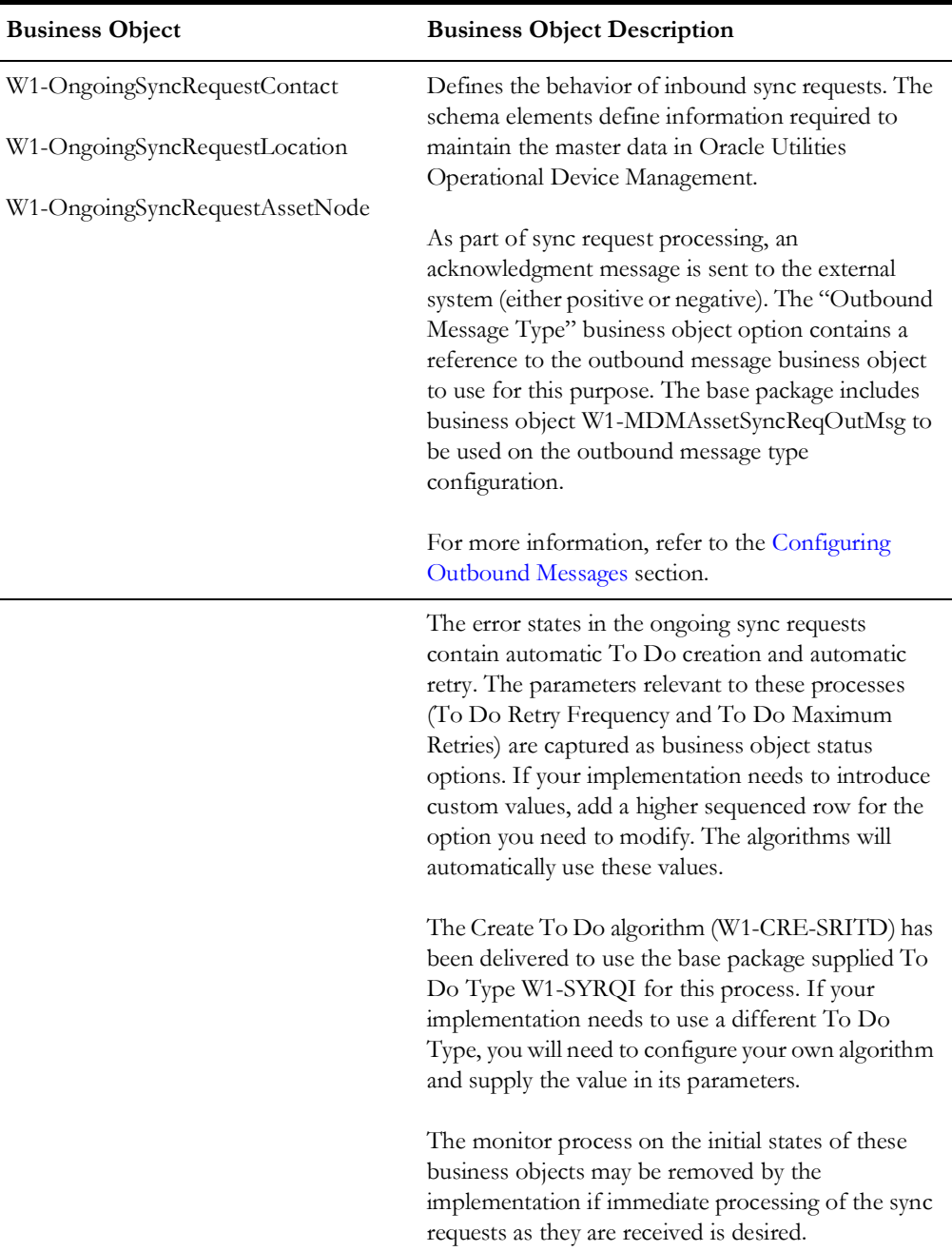

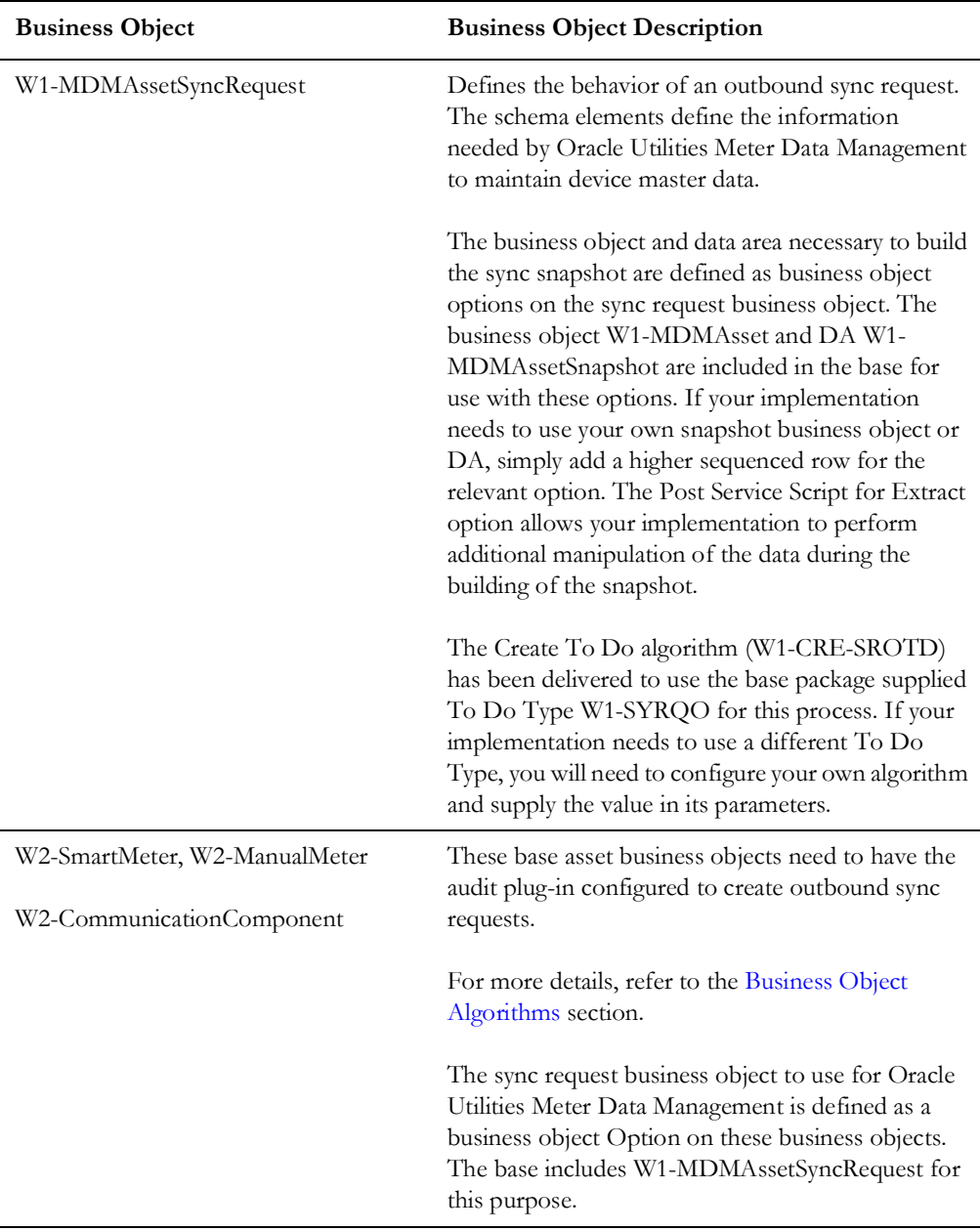

# <span id="page-30-0"></span>**Business Object Algorithms**

The following table lists the business object algorithm types.

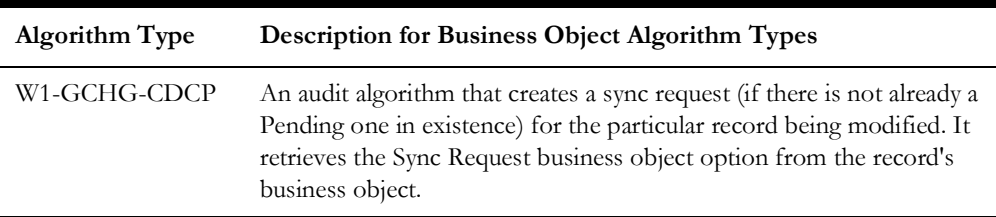

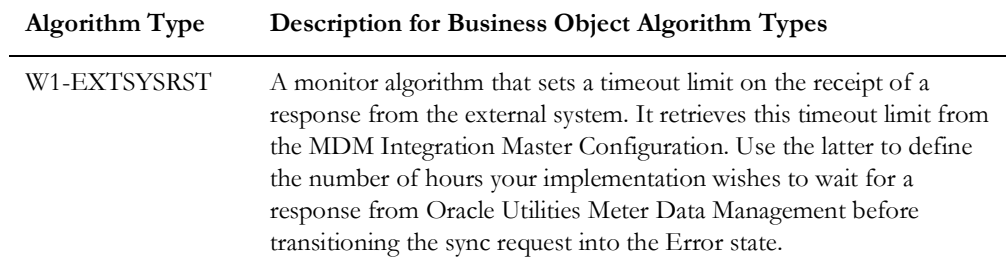

# <span id="page-31-0"></span>**Extendable Lookups**

Configure the following extendable lookups in Oracle Utilities Operational Device Management:

• W2-SmartMeterConfiguration - Configure the values to be used by Oracle Utilities Meter Data Management to identify a template device.

This value is used in Oracle Utilities Meter Data Management in conjunction with the Specification to select a template device from which to create the device configuration and measuring components. Both configuration and specification values need to be set up in the Specification extendable lookup in Oracle Utilities Meter Data Management.

• W2-ManualMeterConfiguration - Configure the values to be used by Oracle Utilities Meter Data Management to identify a template device.

This value is used in Oracle Utilities Meter Data Management in conjunction with the Specification to select a template device from which to create the device configuration and measuring components. Both configuration and specification values need to be set up in the Specification extendable lookup in Oracle Utilities Meter Data Management.

# <span id="page-31-1"></span>**Menus**

Make sure that the users have access to the W1-GOTOMDM application service. This application service is defined in the business process analysis scripts to allow you to switch from Oracle Utilities Operational Device Management to Oracle Utilities Meter Data Management. The context menu items appear on **Asset**.

# <span id="page-31-2"></span>**Batch Scheduling**

This batch process runs the sync request. It is a generic batch process used for different sync processes. The parameters in this batch are used to control which sync request business objects should be processed.

The following batch processes are used for Initial Sync requests:

**Note**: All sync requests for all objects being synchronized are expected to be present in the **Pending** state. The general process flow of the batches for the initial sync request is described below.

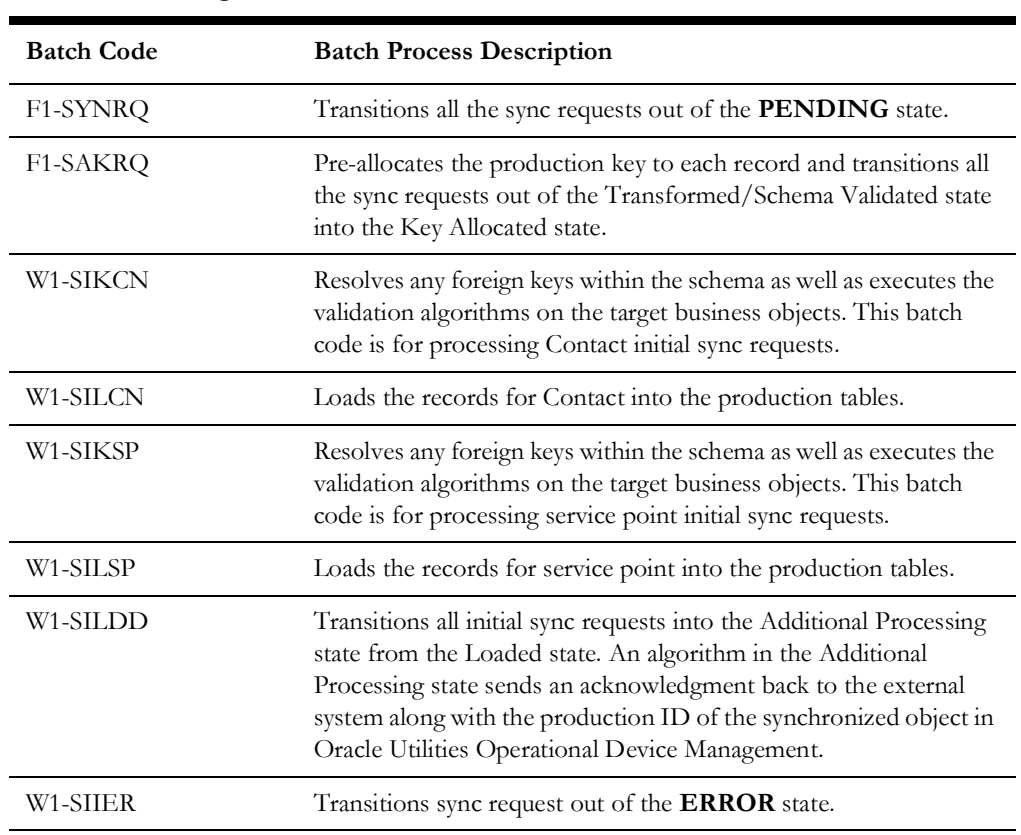

#### **Batch Scheduling Details**

**Note**: If any sync requests exist in the Validation Error state after errors have been investigated and resolved, run W1- SIIER to retry the data transformation/schema validation process. If any sync requests exist in the Resolution/Business Object Validation Error state, run its respective W1-SIK\* batch job.

Refer to the above table for proper suffix to use for each master data record being synchronized.

# **Batch Processes for Ongoing Sync Requests**

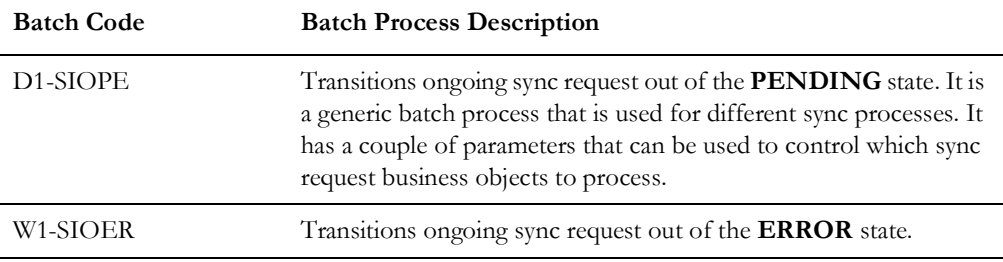

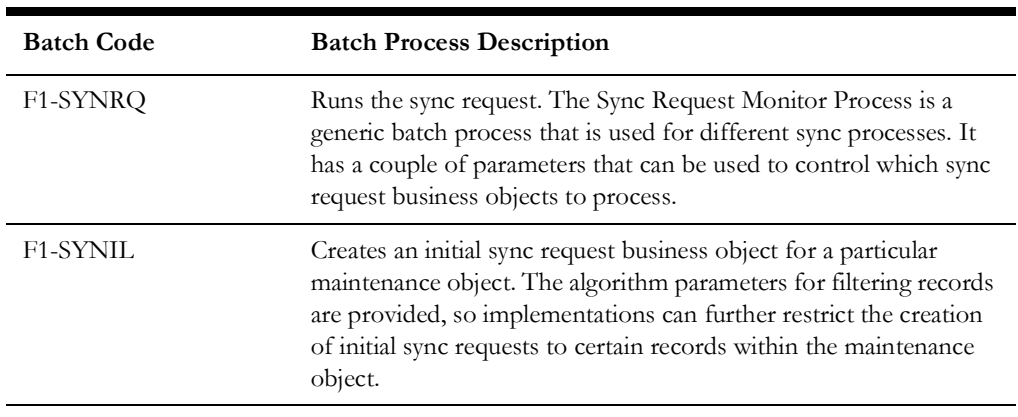

**Batch Processes for Outbound Sync Requests**

**Note**: To generate initial sync requests, submit the F1-SYNIL batch job. To transition Sync Requests out of the Pending state, run the F1- SYNRQ batch job.

For more information about the sync request process, the business objects, maintenance objects, and other components used for this process, refer to the **Data Synchronization** section in the *Oracle Utilities Framework User Guide*.

# <span id="page-33-0"></span>**Configuring Outbound Messages**

Configure the outbound messages to send them out to the integration layer. The following should be configured during the outbound message configuration:

- [Message Sender](#page-33-1)
- [Outbound Message Type](#page-35-0)
- **[External System](#page-36-0)**

# <span id="page-33-1"></span>**Message Sender**

For Oracle Utilities Operational Device Management to access Oracle Integration Cloud services, create a Message Sender for each integration service.

1. Navigate to the **Message Sender** page.

You can do so from the **Admin** menu or from the **Search** menu.

- 2. Enter a unique **Message Sender** name and its description.
- 3. Populate the following values:
	- **Message Sender** Sender name in Oracle Utilities Operational Device Management
	- **Description** Sender description
	- **Invocation Type** Real-time
	- **Message Class** SOAPSNDR (SOAP Sender)
	- **Active** Select the checkbox
	- **Message Encoding** UTF-8 message encoding
- 4. On the **Context** tab, set values for the following context types:
- **HTTP Header** SOAPAction:"Operation name in the respective Oracle Integration Cloud integration process wsdl"
- **HTTP Login User** User ID to access Oracle Integration Cloud's integration process
- **HTTP Password** Password to access Oracle Integration Cloud's integration process
- **HTTP Method** (POST/GET) POST
- **HTTP Timeout** 60
- **HTTP Transport Method** SendReceive
- **HTTP URL 1** Set the URL to be accessed.

If the URL value is invalid, use the additional HTTP URL types to set the complete URL.

• **Message Namespace URI** - Namespace from the respective Oracle Integration Cloud integration process wsdl

#### **Example Message Sender for Integration Services**

#### **Asset Device Sync Request Process**

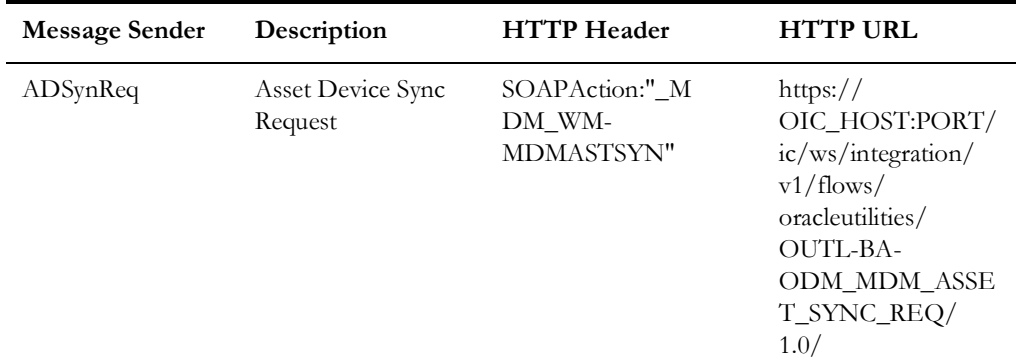

### **Contact Sync Response Process**

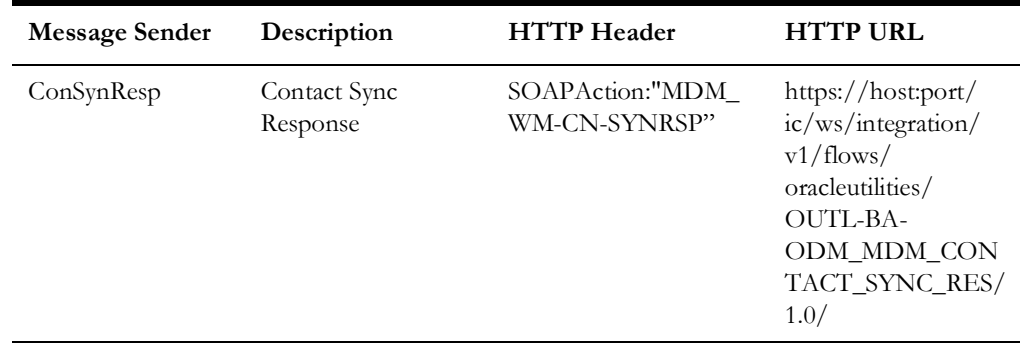

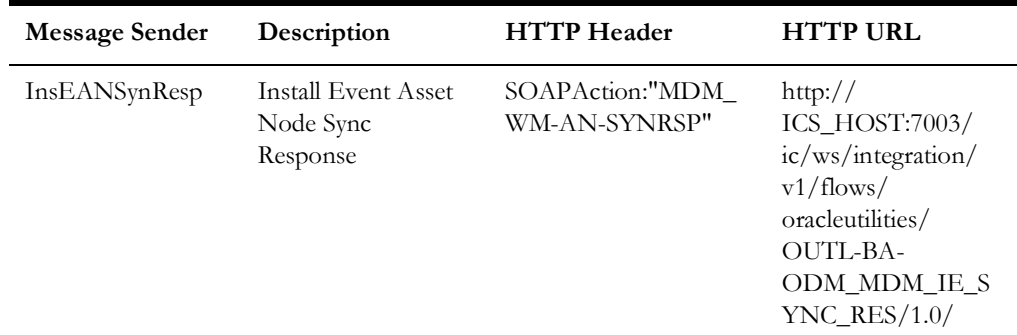

#### **Install Event Asset Node Sync Response Process**

## **SP Node Sync Response Process**

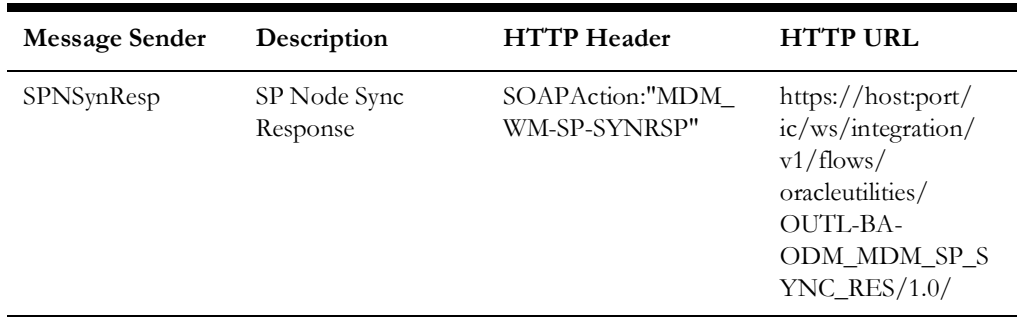

# <span id="page-35-0"></span>**Outbound Message Type**

To create a new outbound message type for each integration process, do the following:

1. Navigate to the **Outbound Message Type** page.

You can do so from the **Admin** menu or from the **Search** menu.

- 2. Enter an outbound message type, description, and detailed description.
- 3. Select the outbound message business object created for a specific service.

# **Example Outbound Message Types for Integration Points**

### **Asset - Device Sync Integration Point Outbound Message**

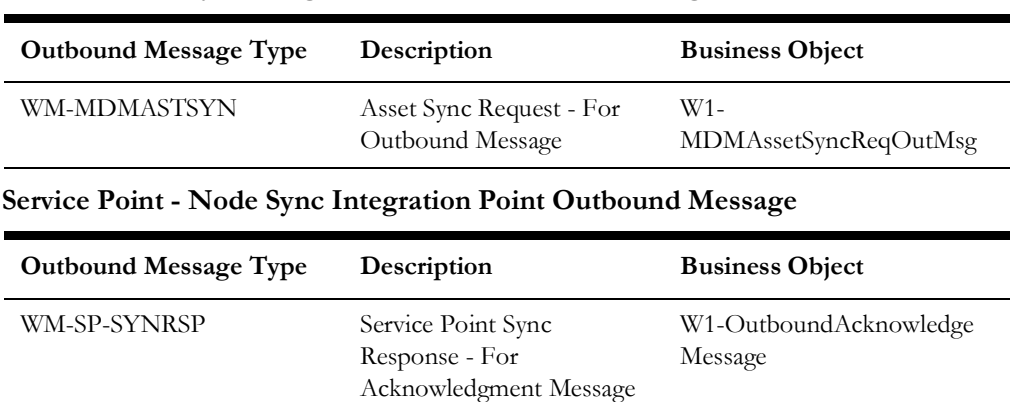

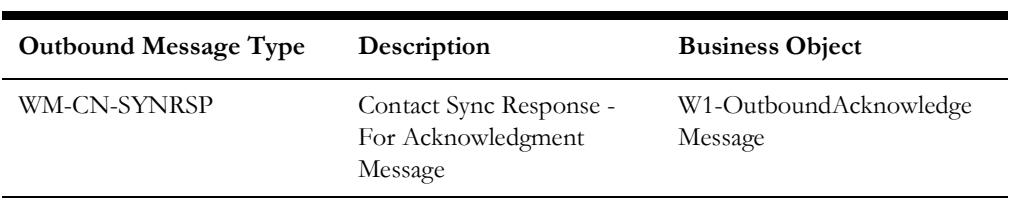

#### **Contact Sync Integration Point Outbound Message**

#### **Install Event - Asset Location Sync Integration Point Outbound Message**

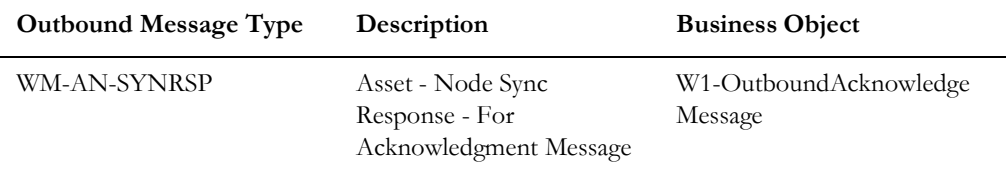

# <span id="page-36-0"></span>**External System**

To create a new external system to support the integration:

1. Navigate to the **External System** page.

You can do so from the **Admin** menu or from the **Search** menu.

2. Enter a unique external system and description.

For example: Name = MDM\_ICS, Description = Oracle Utilities Meter Data Management

- 3. Set the **Our Name in Their System** field to *ODM*.
- 4. Associate the outbound message types created to the external system.
- 5. For each outbound message type, set the following:
	- **Outbound Message Type** Set the outbound message type created for Oracle Utilities Operational Device Management outbound queue.
	- **Processing Method** Real-time
	- **Message Sender** Set the message sender created for the queue.
	- **Date/Time Format** XSD
	- **Namespace Option** Configured on Sender

If Oracle Utilities Operational Device Management sends messages to the integration service, use the Message Senders created for each integration.

For more information about Message Senders, refer to the [Message Sender](#page-33-1) section.

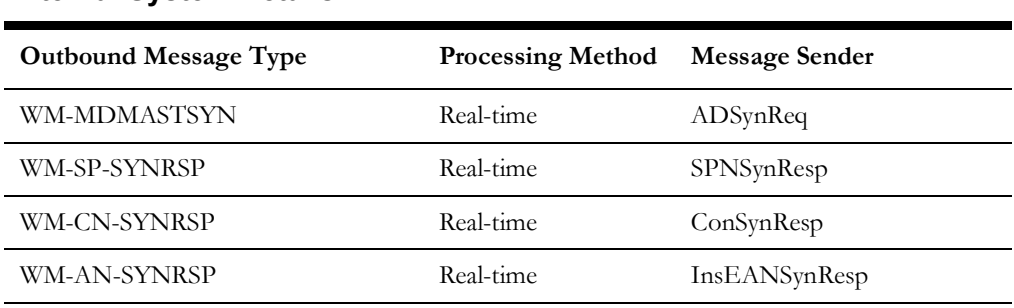

# **External System Details**

# <span id="page-37-0"></span>**Managing Catalog Service**

The catalog service is used by Oracle Integration Cloud to communicate with the respective application. This is configured in Catalog URL in the Oracle Integration Cloud connection.

To configure the catalog service in Oracle Utilities Operational Device Management:

1. Navigate to the **Web Service Catalog** page.

You can do so either from the **Admin** menu or the **Search** menu.

The external system and inbound web services are added to the catalog.

2. To get the catalog URL, append "webservices/builtin/ServiceCatalog?wsdl" to the Oracle Utilities Operational Device Management URL.

For example: http(s)://<ODM\_HOST>:<ODM\_PORT>/<ContextRoot>/ webservices/builtin/ServiceCatalog?wsdl

For more information about configuration, refer to the Oracle Utilities Operational Device Management documentation.

# <span id="page-37-1"></span>**Setting Up Oracle Utilities Meter Data Management**

The D1-AddODMAlg and D1-ODMPreMcg business process analysis scripts aid in setting up Oracle Utilities Meter Data Management sync processing. Consequently, the setup effort by an implementation is greatly reduced.

These scripts insert Oracle Utilities Operational Device Management-specific algorithms to Sync Request business objects. They are intended to be executed only once prior to any customization(s) being made to any of the sync objects.

The details are as follows:

• **D1-AddODMAlg** - Inserts transformation algorithms specific to the Oracle Utilities Operational Device Management integration into the sync request business objects.

If your implementation needs to introduce additional transformation algorithms, insert them after running this script.

- **D1-ODMPreMcg** Used to setup data in the following master configurations:
	- Master Data Synchronization Configuration Contains the foreign key reference information used by framework to validate and/or resolve foreign keys in the master data sync requests.

• Seeder Sync Request Master Configuration - Contains information needed by the sync request seeder business object to determine the actual business object to instantiate. The information is keyed to external system, maintenance object, and initial load indicator in the sync request.

To set up Oracle Utilities Meter Data Management for the integration, configure the admin data and system data tables, outbound messages, and catalog services.

The following sections provide details about how to configure these items:

- [Configuring Admin Data Tables](#page-38-0)
- [Configure System Data Tables](#page-41-0)
- [Configuring Outbound Messages](#page-46-0)
- **[Managing Catalog Service](#page-50-0)**

**Note**: Some configurations described may be required for general functionality and do not necessarily relate directly to the integration; however these are called out as particularly significant configuration items. The inclusion of such items does not mean that other general items that are not mentioned do not need to be configured.

For more information on configuring and working with Oracle Utilities Meter Data Management, refer to the Oracle Utilities Meter Data Management documentation.

# <span id="page-38-0"></span>**Configuring Admin Data Tables**

This section describes the unique setup issues specifically related to configuring the system for integration. For more information about configuring Oracle Utilities Meter Data Management, refer to the *Oracle Utilities Meter Data Management User's Guide*.

To configure Admin Data Tables, define the following codes and types:

- **[Country](#page-39-0)**
- [Service Point Type](#page-40-0)
- [Contact Type](#page-40-1)
- [Device Type](#page-40-2)
- **[Master Configuration](#page-40-3)**

**Important**: In the following sections, alphabetical menus are used to specify the navigation path. Alternatively, you can either navigate to the required entity using functional menus or search for a specific entity using the **Search Menu**.

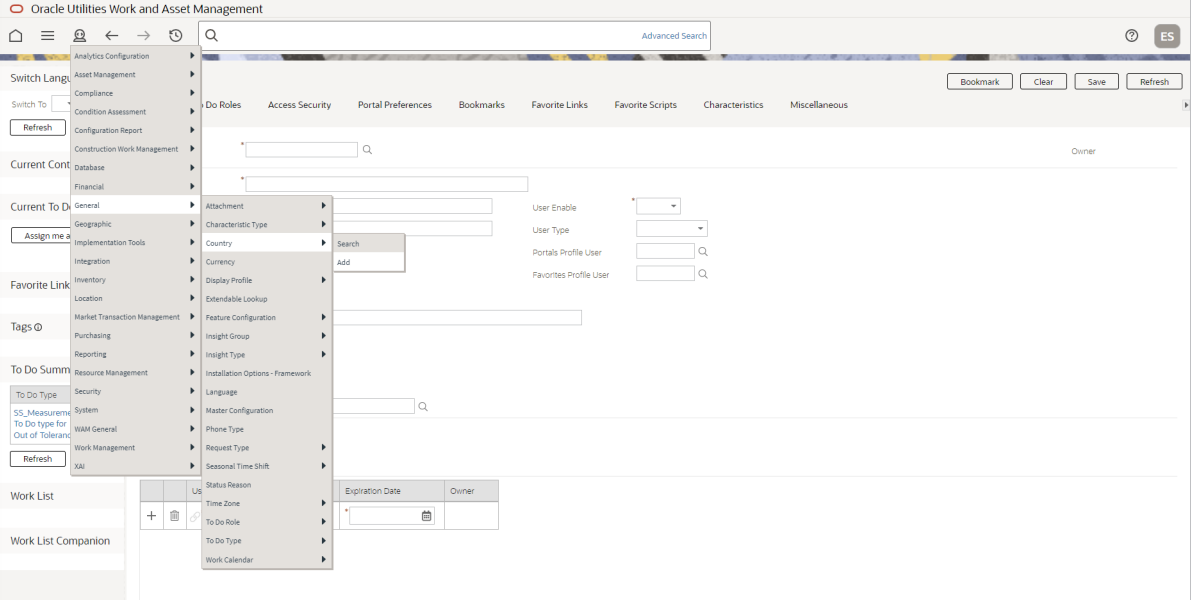

 **Navigation using Alphabetical Menu**

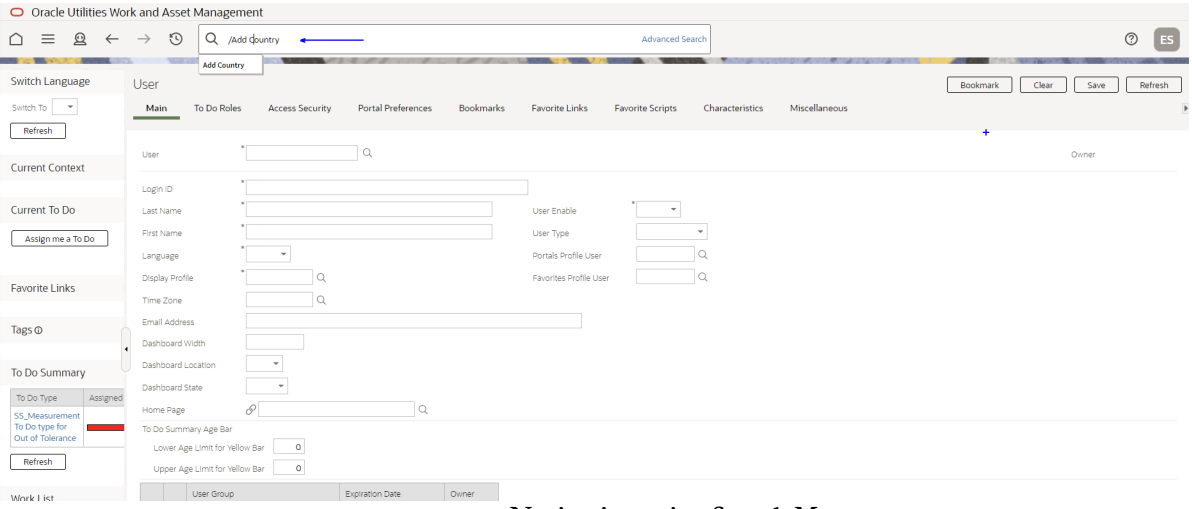

 **Navigation using Search Menu**

# <span id="page-39-0"></span>**Country**

Create a country code in Oracle Utilities Meter Data Management.

The **Main** page is used to customize the fields and field descriptions that are displayed where addresses are used in the system. This ensures that all addresses conform to the customary address format and conventions of the particular country defined.

# **Country Code Details for Oracle Utilities Meter Data Management**

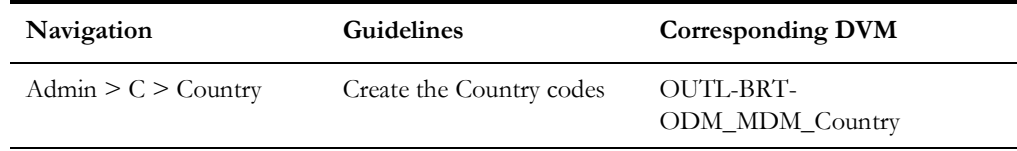

# <span id="page-40-0"></span>**Service Point Type**

Create the required Service Point Types. The codes defined here must exactly match values in the lookup indicated.

# **Service Point Type Code for Oracle Utilities Meter Data Management**

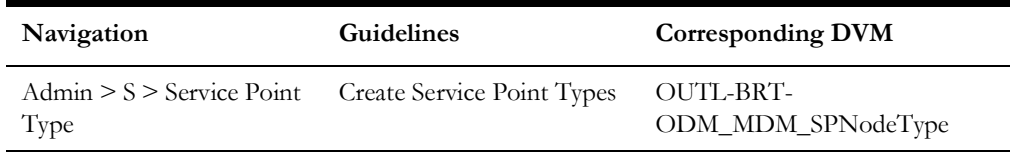

# <span id="page-40-1"></span>**Contact Type**

Create the required Contact Types. The codes defined here must exactly match values in the lookup indicated.

# **Contact Type Code Details for Oracle Utilities Meter Data Management**

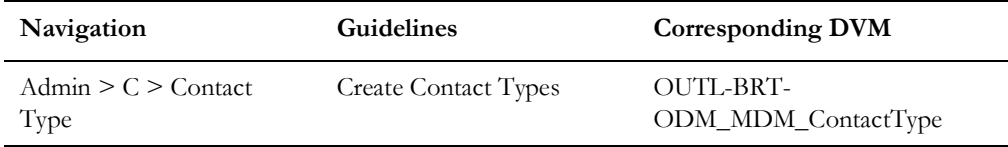

# <span id="page-40-2"></span>**Device Type**

Create the required Device Types. The codes defined here must exactly match values in the lookup indicated.

# **Device Type Code Details for Oracle Utilities Meter Data Management**

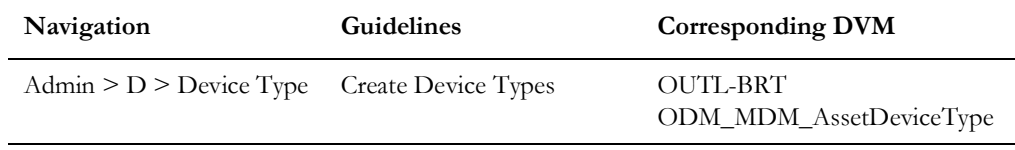

# <span id="page-40-3"></span>**Master Configuration**

Two master configurations - Master Data Synchronization Configuration and Seeder Sync Request Master Configuration - have to be configured. A business process analysis script is provided to pre-populate these with the information necessary to support the base objects included in the sync. Execute W2-MDMPreMCf to accomplish this.

A third master configuration, Oracle Utilities Meter Data Management Integration Master Configuration, needs to be completed manually. The Oracle Utilities Operational Device Management URL, timeout threshold hours for outbound requests, and the

maintenance object/Outbound Message Type combinations used by outbound requests are all defined here. The To Do Type to use for asset-location sync scenarios that require manual intervention is also defined here, as well as the time out number of hours used by the outbound sync.

# <span id="page-41-0"></span>**Configure System Data Tables**

To configure System Data Tables, the following are required:

- [Business Objects](#page-41-1)
- [Business Object Algorithms](#page-43-0)
- [Maintenance Object](#page-43-1)
- [Maintenance Object Algorithms](#page-44-2)
- [Extendable Lookups](#page-44-0)
- [Lookups](#page-44-1)
- **[Menus](#page-45-0)**
- [Batch Scheduling](#page-45-1)

# <span id="page-41-1"></span>**Business Objects**

This section describes unique setup issues specifically related to configuring your system for integration.

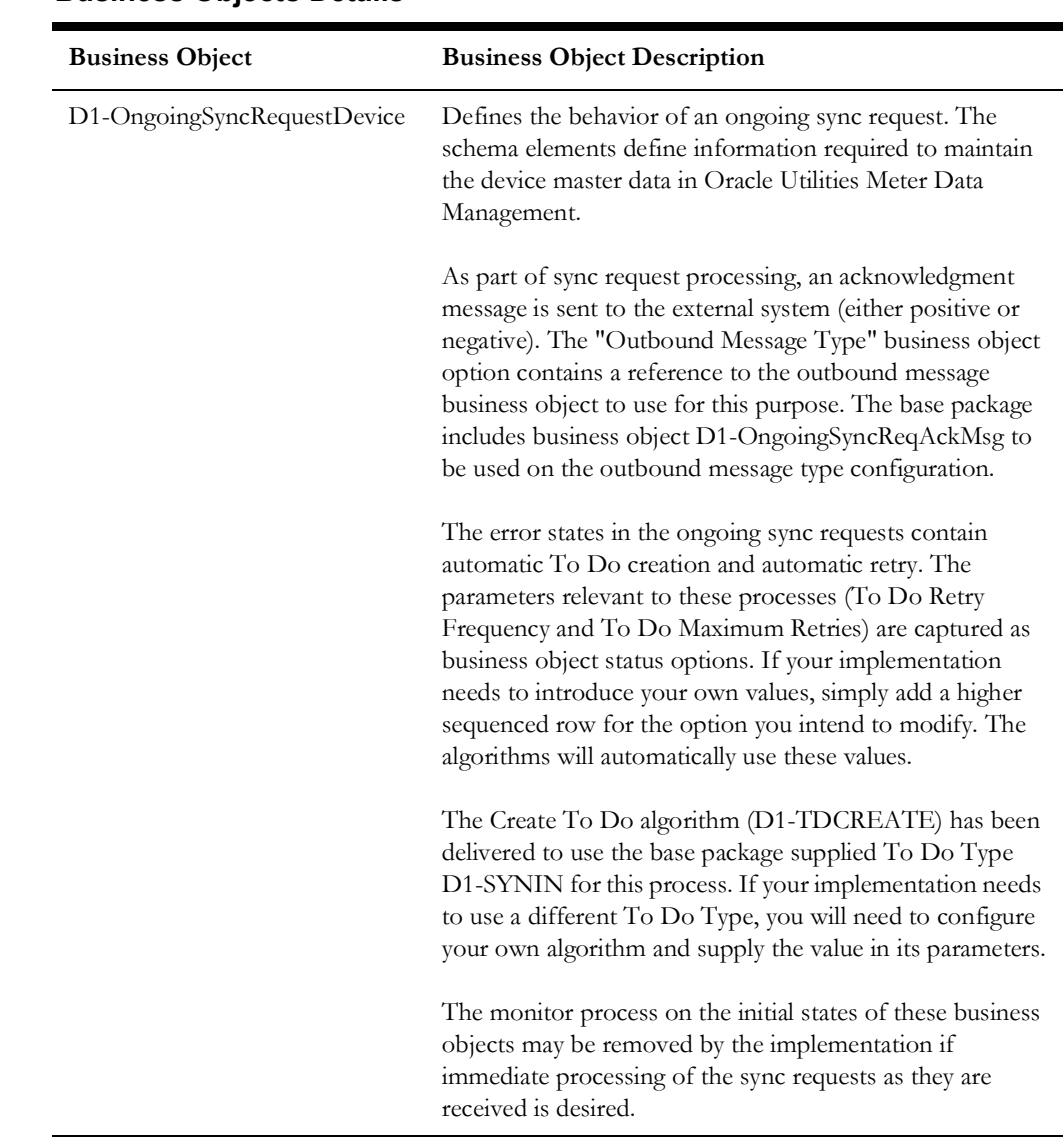

# **Business Objects Details**

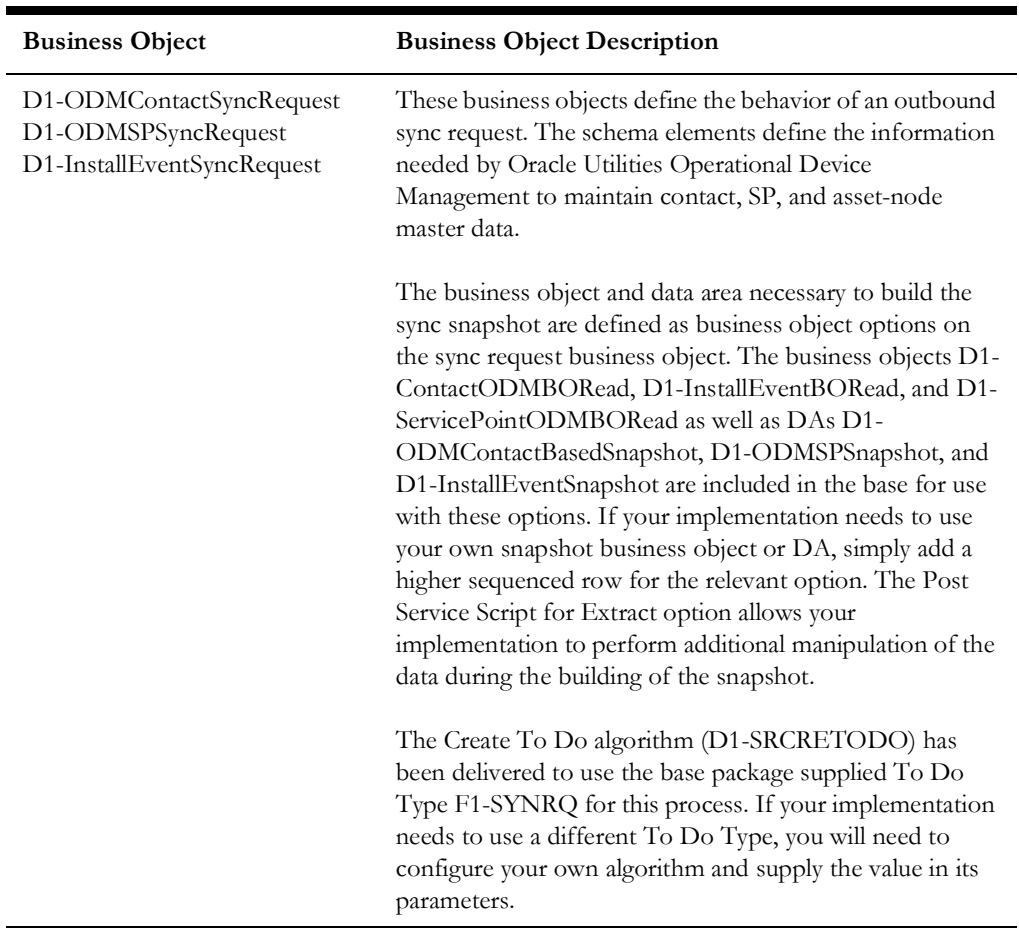

For more information about the sync request process, the business objects, maintenance objects, and other components used for this process, refer to the **Data Synchronization** section in the *Oracle Utilities Framework User Guide*.

# <span id="page-43-0"></span>**Business Object Algorithms**

Oracle Utilities Operational Device Management-specific algorithms need to be plugged in on the sync request business objects. A business process analysis script is provided to plug-in these algorithms on to the sync business objects. This business process analysis script should be executed prior to any further customizations done on the sync business objects. It should only be executed once. Run D1-AddODMAlg Insert Oracle Utilities Operational Device Management-specific algorithms to Sync Request business objects (MDF) to accomplish this.

# <span id="page-43-1"></span>**Maintenance Object**

Configure the Maintenance Object algorithm type.

# **Maintenance Object Algorithm Type**

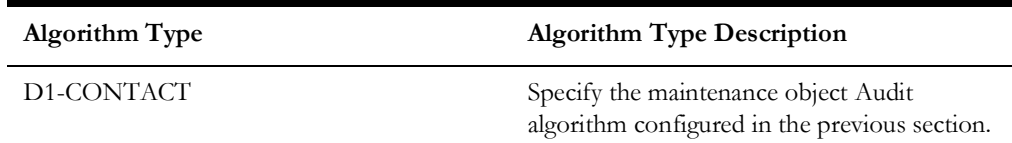

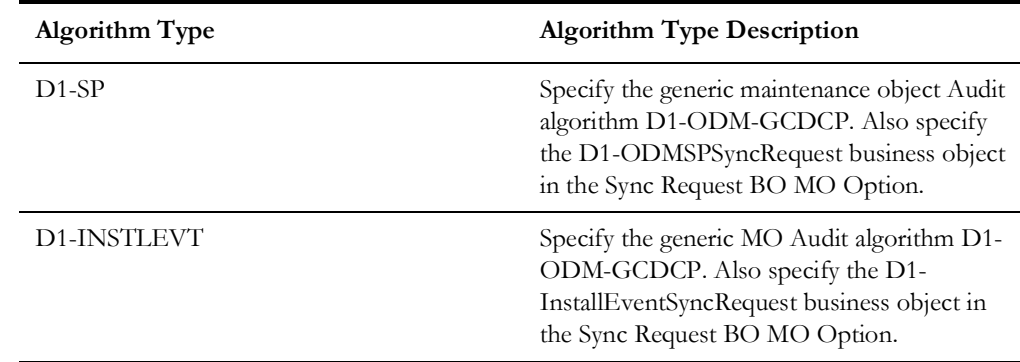

# <span id="page-44-2"></span>**Maintenance Object Algorithms**

Configure the maintenance object Audit algorithms.

Maintenance object Audit algorithms contain the logic to instantiate a sync request (as long as one does not already exist in the initial state for the maintenance object-Primary Keys combination).

A generic algorithm F1-GCHG-CDCP comes with the base product and is plugged in on maintenance objects that need to instantiate sync requests for the same maintenance object. This algorithm instantiates the business objects defined in the Sync Request business object maintenance object Option. For more details, refer to the [Maintenance](#page-43-1)  [Object](#page-43-1) section. For maintenance objects that have idiosyncratic logic, unique algorithms that contain this logic are used.

For example: Changes to the Contact maintenance object are only communicated to Oracle Utilities Operational Device Management if the Contact is linked to an Service Point.

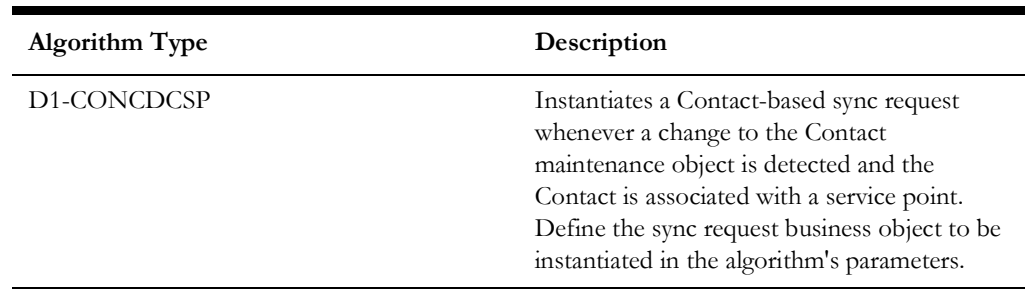

# <span id="page-44-0"></span>**Extendable Lookups**

Configure the following extendable lookups in Oracle Utilities Meter Data Management:

• D1-OkToEnterLookup – Configure the corresponding values from Oracle Utilities Operational Device Management (values are yes or no). Ensure that the values are mapped correctly using the DVM OUTL-BRT-ODM\_MDM\_OkToEnterCode.

# <span id="page-44-1"></span>**Lookups**

Configure the following lookups in Oracle Utilities Meter Data Management:

• DL\_LS\_SL\_FLG – Configure the corresponding values from Oracle Utilities Operational Device Management (values are Life Support or NA). Ensure that

the values are mapped correctly using the DVM OUTL-BRT-ODM\_MDM\_LifeSupportSensitiveLoad.

## <span id="page-45-0"></span>**Menus**

Ensure that users have access to the application service D1-GOTOODM. This application service is defined on the business process analysis scripts that take a user from Oracle Utilities Meter Data Management into Oracle Utilities Operational Device Management. The context menu items appear on Contact and Service Point.

# <span id="page-45-1"></span>**Batch Scheduling**

The delivered batch codes need no further setup in Oracle Utilities Meter Data Management. The following batch processes can be run from the **Batch Submission** page.

**Note**: All sync requests for all objects being synchronized are expected to be present in the **Pending** state.

The general process flow of the batches for the initial sync request is described as follows.

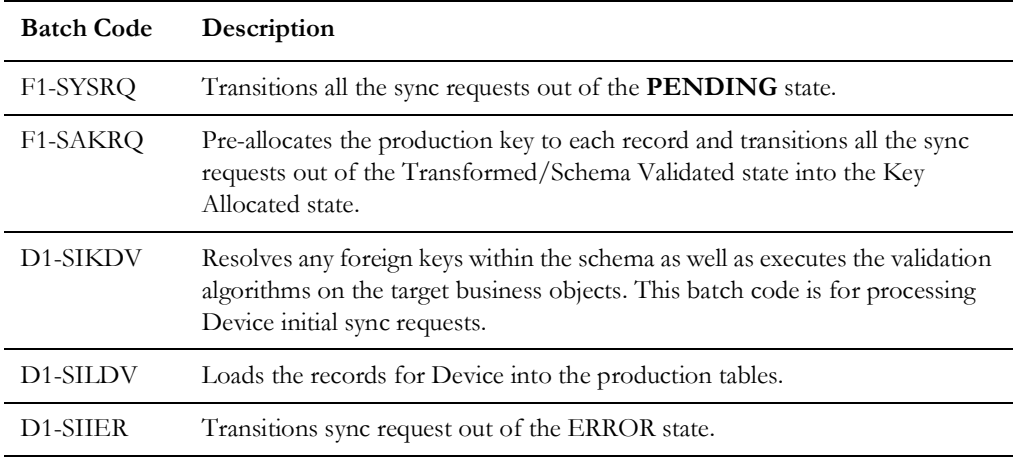

## **Batch Processes for Initial Sync Requests**

**Note**: If any sync requests exist in the Validation Error state after errors have been investigated and resolved, run W1- SIIER to retry the data transformation/schema validation process. If any sync requests exist in the Resolution/Business Object Validation Error state, run its respective W1-SIK\* batch job.

Refer to the above table for proper suffix to use for each master data record being synchronized.

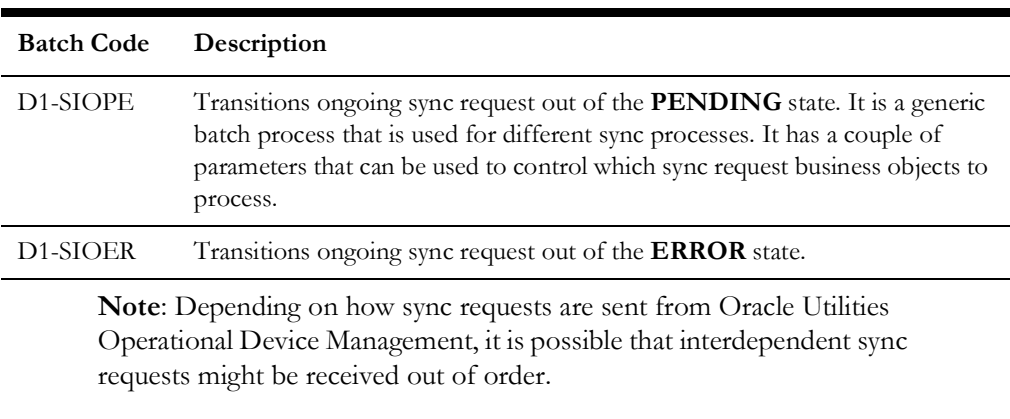

# **Batch Code for Ongoing Sync Requests**

If you wish to control the order of processing the ongoing sync requests within, you can either introduce your own batch controls to replace D1- SIOPE (each batch control will have the specific ongoing sync business object defaulted in the input parameter); or you can submit D1-SIOPE several times, each time specifying a different ongoing sync business object in the input parameter. Otherwise, you can let the built-in retry processing within the ongoing sync request life cycle resolve the error by running D1-SIOER.

# **Batch Processes for Usage Transaction Processing**

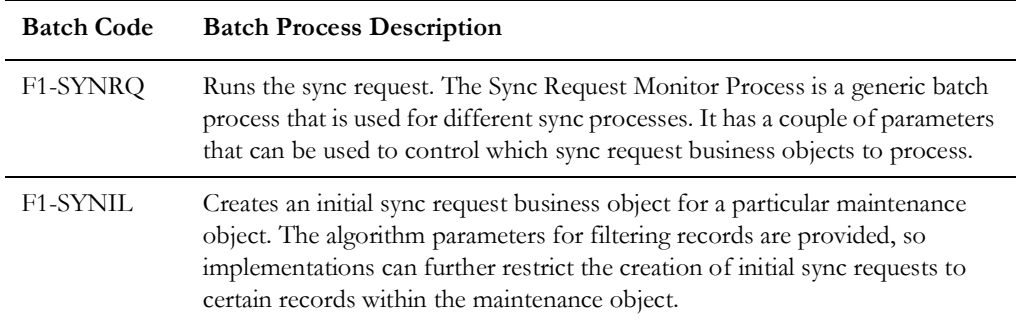

# <span id="page-46-0"></span>**Configuring Outbound Messages**

Configure the outbound messages to send them out to the integration layer. The following should be configured during the outbound message configuration:

- [Message Sender](#page-33-1)
- [Outbound Message Type](#page-35-0)
- **[External System](#page-36-0)**

# <span id="page-46-1"></span>**Message Sender**

If Oracle Utilities Meter Data Management accesses Oracle Integration Cloud processes, create a Message Sender for each integration process.

To configure a Message Sender for an integration service:

1. Navigate to **Admin** > **M** > **Message Sender**.

- 2. Enter a unique **Message Sender name** and its description.
- 3. Populate the following values:
	- **Message Sender** Sender name in Oracle Utilities Operational Device Management
	- **Description** Sender description
	- **Invocation Type** Real-time
	- **Message Class** SOAPSNDR (SOAP Sender)
	- **Active** Select the checkbox
	- **Message Encoding** UTF-8 message encoding
- 4. On the **Context** tab, set values for the following context types:
	- **HTTP Header** SOAPAction:"Operation Name in Oracle Integration Cloud integration process wsdl"
	- **HTTP Login User** User ID to access Oracle Integration Cloud's integration process
	- **HTTP Password** Password to access Oracle Integration Cloud's integration process
	- **HTTP Method (POST/GET)** POST
	- **HTTP Timeout**  60
	- **HTTP Transport Method** SendReceive
	- **HTTP URL 1** Set the URL to be accessed.
		- If the URL value is invalid, use the additional HTTP URL types to set the complete URL.
	- **Message Namespace URI** Namespace from the respective Oracle Integration Cloud integration process wsdl

## **Example Message Sender for Integration Services**

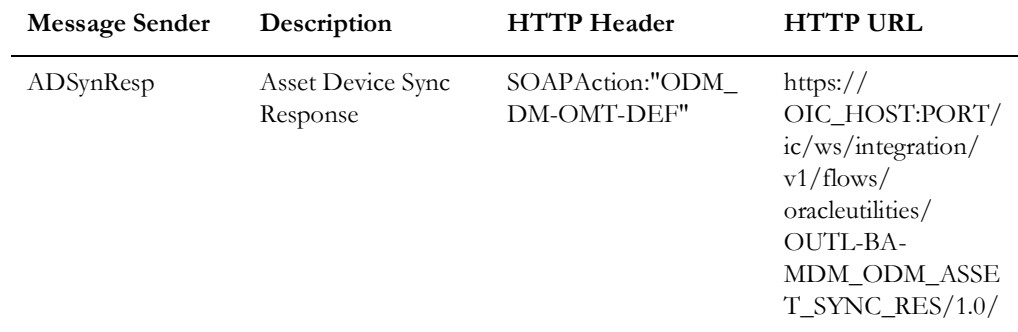

#### **Asset Device Sync Response Integration Service**

# **Contact Sync Request Integration Service**

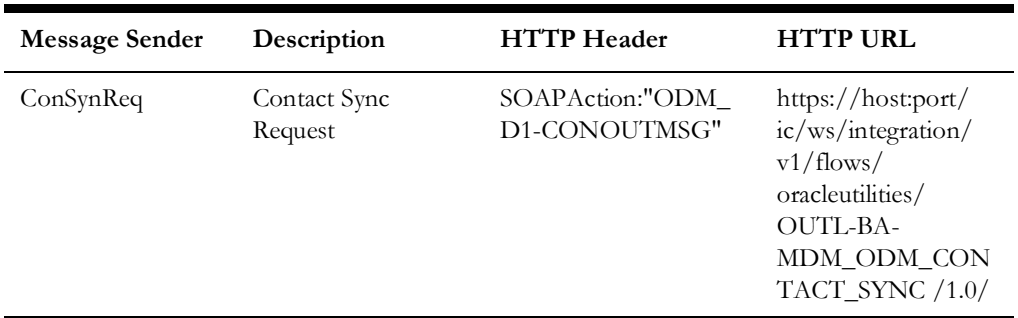

### **Install Event Asset Node Sync Request Integration Service**

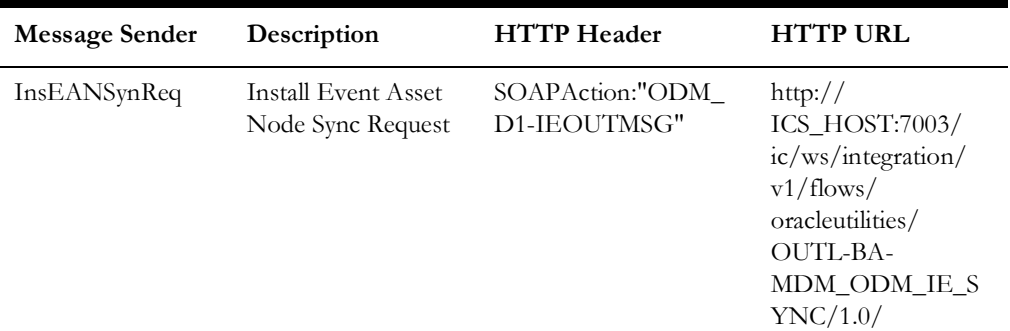

### **Service Point Node Sync Request Integration Service**

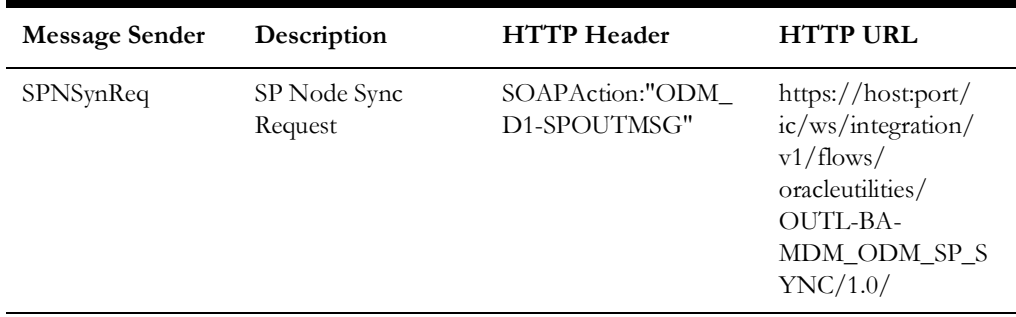

# **Outbound Message Type**

To create a new outbound message type for each Oracle Utilities Meter Data Management outbound process:

- 1. Navigate to **Admin** > **O** > **Outbound Message Type**.
- 2. Enter an outbound message type, description, and detailed description.
- 3. Select the outbound message business object created for a specific service.

# **Example Outbound Message Types for Integration Points**

#### **Outbound Message Type for Asset -Device Sync**

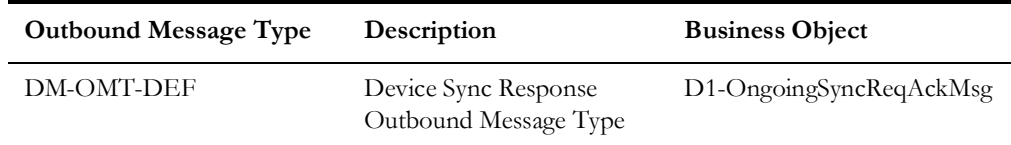

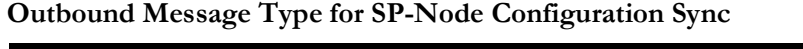

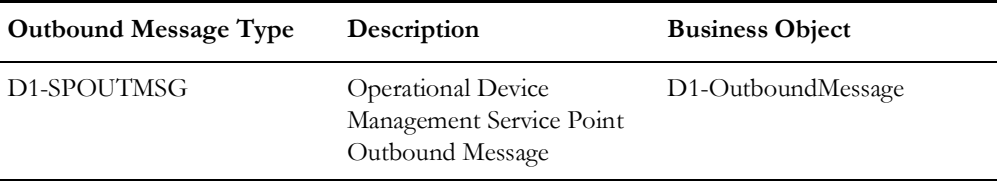

### **Outbound Message Type for Contact Sync**

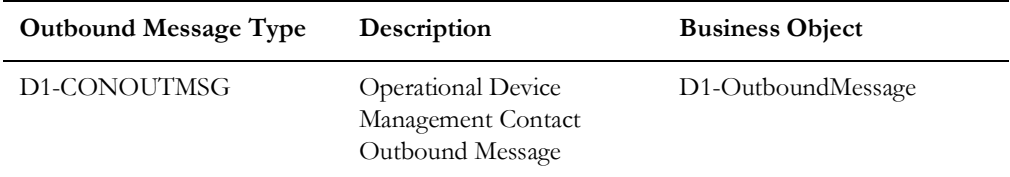

#### **Outbound Message Type for Install Event - Asset Node Sync**

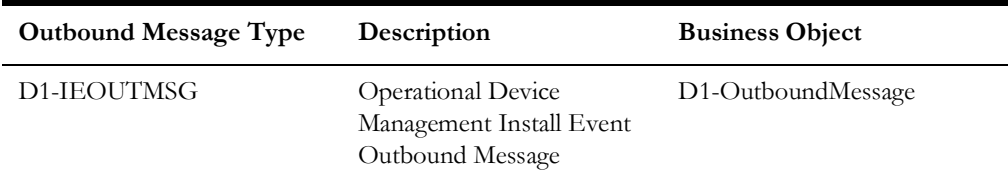

# **External System**

To create a new external system to support the integration:

- 1. Navigate to **Admin** > **E** > **External System**.
- 2. Enter a unique external system and description.

For example: Name = ODM\_ICS, Description = Oracle Utilities Operational Device Management

- 3. Set the **Our Name in Their System** field to *MDM*.
- 4. Associate the outbound message types created to the external system.
- 5. For each outbound message type, set the following:
	- **Outbound Message Type** Set the outbound message type created for Oracle Utilities Meter Data Management outbound process.
	- **Processing Method** Real-time
	- **Message Sender** Set the message sender created for the process.
	- **Date/Time Format** XSD
	- **Namespace Option** Configured on Sender

For example: External System - ODM\_ICS

#### **External System Details**

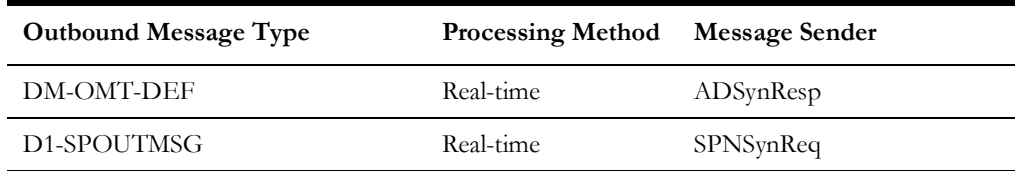

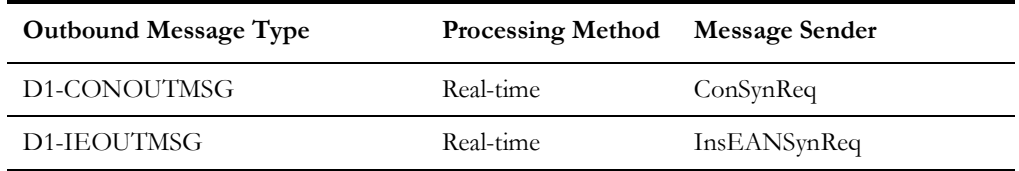

# <span id="page-50-0"></span>**Managing Catalog Service**

The catalog service is used by Oracle Integration Cloud to communicate with the application. This is configured in Catalog URL in the Oracle Integration Cloud connection.

To configure the catalog service in Oracle Utilities Operational Device Management:

- 1. Navigate to **Admin** > **W** > **Web Service Catalog**. The external system and Inbound Web Services are added to the catalog.
- 2. To get the catalog URL, append "webservices/builtin/ServiceCatalog?wsdl" to the Oracle Utilities Meter Data Management URL.

For example: http(s)://<MDM\_HOST>:<MDM\_PORT>/<ContextRoot>/ webservices/builtin/ServiceCatalog?wsdl

For more information about configuration, refer to the Oracle Utilities Meter Data Management documentation.

# <span id="page-50-1"></span>**Setting Up the Integration Process**

The following sections describe the steps to configure the integration pack to meet the requirements for this integration.

- [Configuring Oracle Integration Cloud](#page-50-2)
- [Configuring Lookups](#page-58-0)
- **[Error Handling](#page-60-0)**
- [Email Notifications](#page-61-0)
- **[Customizations](#page-61-1)**

# <span id="page-50-2"></span>**Configuring Oracle Integration Cloud**

Oracle Integration Cloud is a complete, secure, but lightweight integration solution that enables to connect your applications in the cloud. It simplifies connectivity between the applications, and connects both the applications that live in the cloud and those that still are on-premises.

Oracle Integration Cloud provides secure, enterprise-grade connectivity regardless of the applications you are connecting or where they reside. The adapters simplify connectivity by handling the underlying complexities of connecting to applications using industrywide best practices. Only a connection has to be created that provides minimal connectivity information for each system.

To use any Oracle Integration Cloud integration, do the following:

1. Download the integration package from the Oracle Market Place.

- 2. Import the package into the Oracle Integration Cloud server and configure the connections.
- 3. Update connections with the respective edge application's catalog URLs and activate the integration before doing the end-to-end testing.

Perform the following tasks to configure the Oracle Integration Cloud integration:

- [Working with Install Agent](#page-51-0)
- **[Configuring Connections](#page-56-0)**
- [Importing Pre-built Integration Packages](#page-55-0)
- [Activating Integration Flows](#page-57-0)
- [Testing Integration Flows](#page-58-1)
- [Setting Up Security](#page-58-2)

# <span id="page-51-0"></span>**Working with Install Agent**

Create an agent group in Oracle Integration Cloud and install agent on the on-premises server before creating/activating an integration in which messages are exchanged between the on-premises applications and Oracle Integration Cloud.

The agent related configurations are needed only if the server points to an on-premises application. The possible combinations are as follows:

- [Oracle Utilities Operational Device Management on Cloud and Oracle Utilities](#page-51-1)  [Meter Data Management on Cloud](#page-51-1)
- [Oracle Utilities Operational Device Management on Cloud and Oracle Utilities](#page-52-0)  [Meter Data Management On-Premises](#page-52-0)
- [Oracle Utilities Operational Device Management On-Premises and Oracle](#page-53-0)  [Utilities Meter Data Management on Cloud](#page-53-0)

**Important**: While modifying the configuration of any cloud and onpremises application combination, make sure that the package is downloaded from Oracle Market Place. Please do not download the package from the existing Oracle Integration Cloud environment.

# <span id="page-51-1"></span>**Oracle Utilities Operational Device Management on Cloud and Oracle Utilities Meter Data Management on Cloud**

When both the edge applications are on cloud, the connectivity agent is not required and an agent group need not be created in Oracle Integration Cloud.

Perform the following steps:

1. Import the integration package from Oracle Market Place.

For instructions to import an integration package, refer to the [Importing Pre-built](#page-55-0)  [Integration Packages](#page-55-0) section.

2. Edit the Oracle Utilities Operational Device Management and Oracle Utilities Meter Data Management connections.

For instructions to edit the application connections, refer to the [Configuring](#page-56-0)  [Connections](#page-56-0) section.

3. Activate the integrations.

For instructions to activate the integration, refer to the [Activating Integration Flows](#page-57-0) section.

The following table shows the complete setup in edge applications/Oracle Integration Cloud required for this combination.

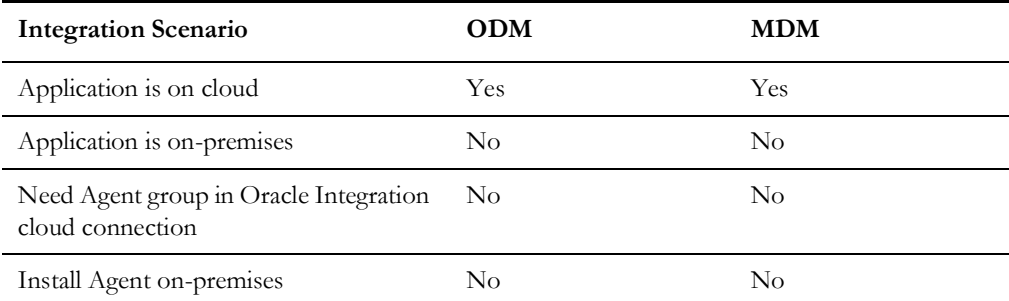

#### <span id="page-52-0"></span>**Oracle Utilities Operational Device Management on Cloud and Oracle Utilities Meter Data Management On-Premises**

When Oracle Utilities Operational Device Management is on cloud and Oracle Utilities Meter Data Management is on-premises:

1. Create an agent group '**UAG**' in Oracle Integration Cloud.

For instructions to create an agent group, refer to the [Create an Agent Group](#page-54-0) section.

2. Install the agent in Oracle Utilities Meter Data Management on-premises server.

For steps to download the agent installer and install on-premises, refer to the [Downloading Agent Installer](#page-54-1) and [Install On-Premises Agent](#page-54-2) sections.

3. Import the integration package.

For steps to import the integration package, refer to the [Importing Pre-built](#page-55-0)  [Integration Packages](#page-55-0) section.

- 4. Edit the Oracle Utilities SOAP MDM for ODM-MDM connection.
	- a. Update the catalog URL and security details.
	- b. Check if the agent group is displayed in the **Agent Group** section.
	- c. Save and test the connection.

For steps to configure an Oracle Utilities Meter Data Management connection, refer to [Configuring the Oracle Utilities Meter Data Management Connection](#page-56-1) section.

- 5. Edit the Oracle Utilities SOAP ODM for ODM-MDM connection.
	- a. Update the catalog URL and security details.
	- b. If **UAG** is displayed in the **Agent Group** section, remove it. It is not needed since Oracle Utilities Operational Device Management is on cloud.
	- c. Save and test the connection.

For steps to configure an Oracle Utilities Operational Device Management connection, refer to [Configuring the Oracle Utilities Operational Device](#page-56-2)  [Management Connection](#page-56-2) section.

6. Activate the integrations.

For steps to activate the integration, refer to the [Activating Integration Flows](#page-57-0) section.

The following table shows the complete setup in edge applications/Oracle Integration Cloud required for this combination.

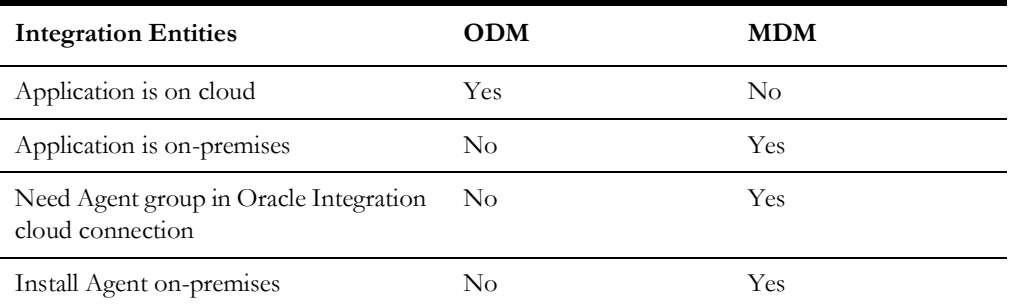

#### <span id="page-53-0"></span>**Oracle Utilities Operational Device Management On-Premises and Oracle Utilities Meter Data Management on Cloud**

When Oracle Utilities Operational Device Management is on-premises and Oracle Utilities Meter Data Management is on cloud, perform the following steps:

1. Create an agent group '**UAG**' in Oracle Integration Cloud.

For instructions to create an agent group, refer to the [Create an Agent Group](#page-54-0) section.

2. Install the agent in Oracle Utilities Operational Device Management on-premises server.

For steps to download the agent installer and install on-premises, refer to the [Downloading Agent Installer](#page-54-1) and [Install On-Premises Agent](#page-54-2) sections.

3. Import the integration package.

For steps to import the integration package, refer to the [Importing Pre-built](#page-55-0)  [Integration Packages](#page-55-0) section.

- 4. Edit the Oracle Utilities SOAP ODM for ODM-MDM connection.
	- a. Update the catalog URL and security details.
	- b. Check if the agent group is displayed in the Agent Group section.
	- c. Save and test the connection.

For steps to configure an Oracle Utilities Operational Device Management connection, refer to [Configuring the Oracle Utilities Operational Device](#page-56-2)  [Management Connection](#page-56-2) section.

- 5. Edit the Oracle Utilities SOAP MDM for ODM-MDM connection.
	- a. Update the catalog URL and security details.
	- b. If **UAG** is displayed in the **Agent Group** section, remove it. It is not needed since Oracle Utilities Operational Device Management is on cloud.
	- c. Save and test the connection.

For steps to configure an Oracle Utilities Operational Device Management connection, refer to [Configuring the Oracle Utilities Meter Data Management](#page-56-1)  [Connection](#page-56-1) section.

6. Activate the integrations.

For steps to activate the integration, refer to the [Activating Integration Flows](#page-57-0) section.

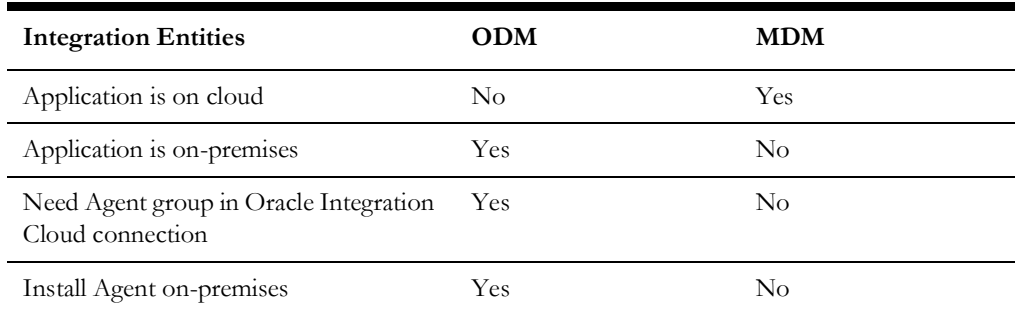

The following table shows the complete setup in edge applications/Oracle Integration Cloud required for this combination..

# <span id="page-54-0"></span>**Create an Agent Group**

Create an agent group in Oracle Integration Cloud before running the agent installer. When the on-premises agent is installed in the environment, the on-premises agent is associated with the agent group identifier. Only one on-premises agent can be associated with an agent group. For a single Oracle Integration Cloud instance, you can create up to five agent groups. Creating the agent group also creates the necessary queues required for message exchange.

To create an agent group:

- 1. On the Oracle Integration Cloud **Home** page, click **Agents**.
- 2. Click **Create Agent Group**.
- 3. Enter the following information and click **Create**.
	- Agent Group Name
	- **Identifier**
	- Agent Type: "Connectivity Agent"
	- **Description**

**Note**: The agent group name and identifier must be same.

#### <span id="page-54-1"></span>**Downloading Agent Installer**

Download the agent installer from Oracle Integration Cloud and run the installer to install the on-premises agent in your local environment.

During the installation, associate the agent with the Agent Group Identifier generated when creating an agent group in Oracle Integration Cloud.

For more information on agent installer, see [https://docs.oracle.com/en/cloud/paas/](https://docs.oracle.com/en/cloud/paas/integration-cloud/integrations-user/downloading-and-running-premises-agent-installer.html) [integration-cloud/integrations-user/downloading-and-running-premises-agent](https://docs.oracle.com/en/cloud/paas/integration-cloud/integrations-user/downloading-and-running-premises-agent-installer.html)installer.html

#### <span id="page-54-2"></span>**Install On-Premises Agent**

To install an on-premises agent:

- 1. On the Oracle Integration Cloud **Home** page, click **Agents**.
- 2. Click **Download**.
- 3. Select **Connectivity Agent**.
- 4. Select **Save File** when prompted to save the file to a directory location on your onon-premises host.
- 5. Navigate to that directory and unzip **oic\_connectivity\_agent.zip**.
- 6. Change the file permissions to be executable.
- 7. Modify **InstallerProfile.cfg** to include the following information.

```
# Required Parameters
# oic_URL format should be https://hostname:sslPort
oic_URL=https://icshost:sslport
agent GROUP IDENTIFIER=
#Proxy Parameters
proxy_HOST=
proxy_PORT=
proxy_USER=
proxy_PASSWORD=
proxy_NON_PROXY_HOSTS=
```
- 8. Set the JAVA\_HOME property to the directory/folder where JDK is installed.
- 9. Run the connectivity agent installer from the command prompt.

java -jar connectivityagent.jar

- 10. Provide the Oracle Integration Cloud credentials when prompted.
- 11. Wait for a successful installation message to appear.

After the installation is complete, an agent instance is created to interact with Oracle Integration Cloud.

To verify if the agent instance was created:

- 1. Navigate to the **Agent Groups** page.
- 2. Check if the agent count increased by one. Click the number to view the agent details.

**Note**: For more details, refer to Oracle Integration Cloud documentation at [https://docs.oracle.com/en/cloud/paas/integration](https://docs.oracle.com/en/cloud/paas/integration-cloud-service/index.html)[cloud-service/index.html](https://docs.oracle.com/en/cloud/paas/integration-cloud-service/index.html)

# <span id="page-55-0"></span>**Importing Pre-built Integration Packages**

Every integration point is shipped as a package (.par) file.

To import a pre-built integration from Oracle Market Place:

1. Open the **Oracle Market Place** portal.

[https://cloudmarketplace.oracle.com/marketplace/en\\_US/homePage.jspx](https://cloudmarketplace.oracle.com/marketplace/en_US/homePage.jspx )

- 2. Click **Applications**.
- 3. Browse through the list of applications and select the pre-built integration package to import.
- 4. When prompted, select the server where the pre-built integration file should be uploaded.

The pre-built integration is imported as a package file that is visible on the **Packages** page in Oracle Integration Cloud. On the **Integrations** page, you can view the individual integrations of that imported package file that are designated with a BUILT BY ORACLE message.

## <span id="page-56-0"></span>**Configuring Connections**

After a successful import, the following connections are available in your Oracle Integration Cloud environment by default.

• Oracle Utilities SOAP ODM for ODM-MDM - Oracle Utilities Operational Device Management connection.

For steps to configure this connection, refer to the [Configuring the Oracle](#page-56-2)  [Utilities Operational Device Management Connection](#page-56-2) section.

• Oracle Utilities SOAP MDM for ODM-MDM - Oracle Utilities Meter Data Management connection.

For steps to configure this connection, refer to the [Configuring the Oracle](#page-56-1)  [Utilities Meter Data Management Connection](#page-56-1) section.

#### <span id="page-56-2"></span>**Configuring the Oracle Utilities Operational Device Management Connection**

To configure an Oracle Utilities Operational Device Management connection:

- 1. On the Oracle Integration Cloud **Home** page, click **Connections**.
- 2. On the **Connections** page, search for the connection name: **Oracle Utilities SOAP ODM for ODM-MDM**.
- 3. From the **Actions** menu, select **Edit**. You can alternatively click the connection name. The **Connection** page is displayed.
- 4. Enter the URL for the Oracle Utilities Operational Device Management web service catalog in the **Catalog URL** field.
- 5. Click **OK**.
- 6. Click **Configure Security** and select a security policy.
- 7. Enter the respective details in the **Username**, **Password**, and **Confirm Password** fields.
- 8. Check if the **UAG** agent group is displayed in the **Agent Group** section.

If the integration uses the Oracle Utilities Operational Device Management Cloud environment, remove this agent group from the connection page.

- 9. Click **OK**.
- 10. Click **Test** in the upper-right corner of the page.
- 11. Click **Save** to save the connection.

# <span id="page-56-1"></span>**Configuring the Oracle Utilities Meter Data Management Connection**

To configure the Oracle Utilities Meter Data Management connection:

- 1. On the Oracle Integration Cloud **Home** page, click **Connections**.
- 2. On the **Connections** page, search for the connection name: **Oracle Utilities SOAP MDM for ODM-MDM**.
- 3. From the **Actions** menu, select **Edit**. You can alternatively click the connection name. The **Connection** page is displayed.
- 4. Enter the URL for the Oracle Utilities Meter Data Management web service catalog in the **Catalog URL** field.
- 5. Click **OK**.
- 6. Click **Configure Security** and select a security policy.
- 7. Enter the respective details in the **Username**, **Password**, and **Confirm Password** fields.
- 8. Check if the **UAG** agent group is displayed in the **Agent Group** section.

If the server point to the Oracle Utilities Meter Data Management cloud environment, remove this agent group.

- 9. Click **OK**.
- 10. Click **Test** in the upper-right corner of the page.
- 11. Click **Save** to save the connection.

## <span id="page-57-0"></span>**Activating Integration Flows**

After the package is imported, the integration process gets deployed in the Oracle Integration Cloud environment. The integration can now be activated to the run-time environment.

**Note**: An integration is eligible for activation only if the connections, mappings, tracking, etc. are specified.

To activate an integration flow:

- 1. On the Oracle Integration Cloud **Home** page, click **Integrations**.
- 2. Select an integration to be activated from the **Integrations** list.
- 3. Click the **PENDING ACTIVATION** slider.
- 4. To collect detailed logging information about messages processed by this integration flow at runtime, select **Enable detailed tracing**.

Detailed tracing may affect performance. To disable tracing, you must deactivate the integration, and then reactivate it without selecting the **Enable detailed tracing** check box.

To access the detailed trace logging information, refer to **Monitoring Integration Flows using Oracle Integration Cloud Logs** section.

5. If the activation is successful, the status of the integration changes to **ACTIVE** in the list. If it fails, an error message is displayed at the top of the **Integrations** page.

For information to troubleshoot the activation error, refer to the **Troubleshooting** section.

- 6. To view active integrations, click the integration name. Alternatively, you can select **View** from the menu to the right.
- 7. The active integrations are displayed as read-only. You will not be able to do any of the following:
	- View **Save** or **Actions** buttons.
	- Add adapters as there is no **Connections Palette**.
	- Modify configuration details, such as the business identifiers under the **Tracking** tab, the source-to-target and target-to-source mappings in the mapper, and the configurations on the pages of the connection wizards.

## <span id="page-58-1"></span>**Testing Integration Flows**

An integration process can be tested only after it is activated.

To test an integration:

- 1. Check if the integration is activated.
- 2. In the **Integrations** list, click the **How to run** icon for an integration. It displays the WSDL URL of that integration to use for testing.
- 3. Test the integration.
	- To test only the integration process, test the WSDL URL retrieved in step 2 in SOAP UI.
	- To perform an end-to-end testing, configure the integration flow endpoint in the edge application.

For instructions to configure Oracle Utilities Operational Device Management, refer to the [Message Sender](#page-33-1) section. For instructions to configure Oracle Utilities Operational Device Management, refer to the [Message Sender](#page-46-1) section.

- 4. After the necessary configurations are in place, create data in the application.
- 5. Run the respective batch job to trigger the sync request that invokes the integration service.

# <span id="page-58-2"></span>**Setting Up Security**

As part of the Oracle Utilities Integration for Device Operations Using Oracle Integration Cloud, Certificate mechanism is used to communicate with the application.

A Certificate Authority (CA) is a trusted entity that issues electronic documents that verify a digital entity's identity on the Internet. The electronic documents, which are called digital certificates, are an essential part of secure communication and play an important part in the public key infrastructure (PKI).

CA-signed certificates are used to communicate with the source applications as part of the Utilities adapter.

To upload the CA-signed certificates to Oracle Integration Cloud:

- 1. Log into the Oracle Integration Cloud as an Administrator.
- 2. Navigate to **Settings** > **Certificates**.
- 3. Click **Upload**.
- 4. Select **Certificate Type** as *Trust Certificate*.
- 5. Provide the **Certificate Alias Name** and choose the certificate to be uploaded.
- 6. Click **OK**.

# <span id="page-58-0"></span>**Configuring Lookups**

A lookup associates values for a specific field used by an application to the values for the same field used by other applications. This provides the capability to map values across vocabularies or systems. The tables are reusable across multiple integrations.

The lookup maps can be imported and exported to CSV format, allowing for reuse across Cloud to on-on-premises implementations.

# **Editing Lookups**

To add any new record in the lookup:

- 1. On the Oracle Integration Cloud **Home** page, click the **Lookup** icon.
- 2. From the list of lookup tables, click the **Lookup** to be edited.
- 3. Click **+** next to the column names (adapter or domain name).
- 4. Enter/modify the values in the field below the adapter or domain name.
- 5. To add more rows for additional values, click **+**.
- 6. Click **Save** when complete.

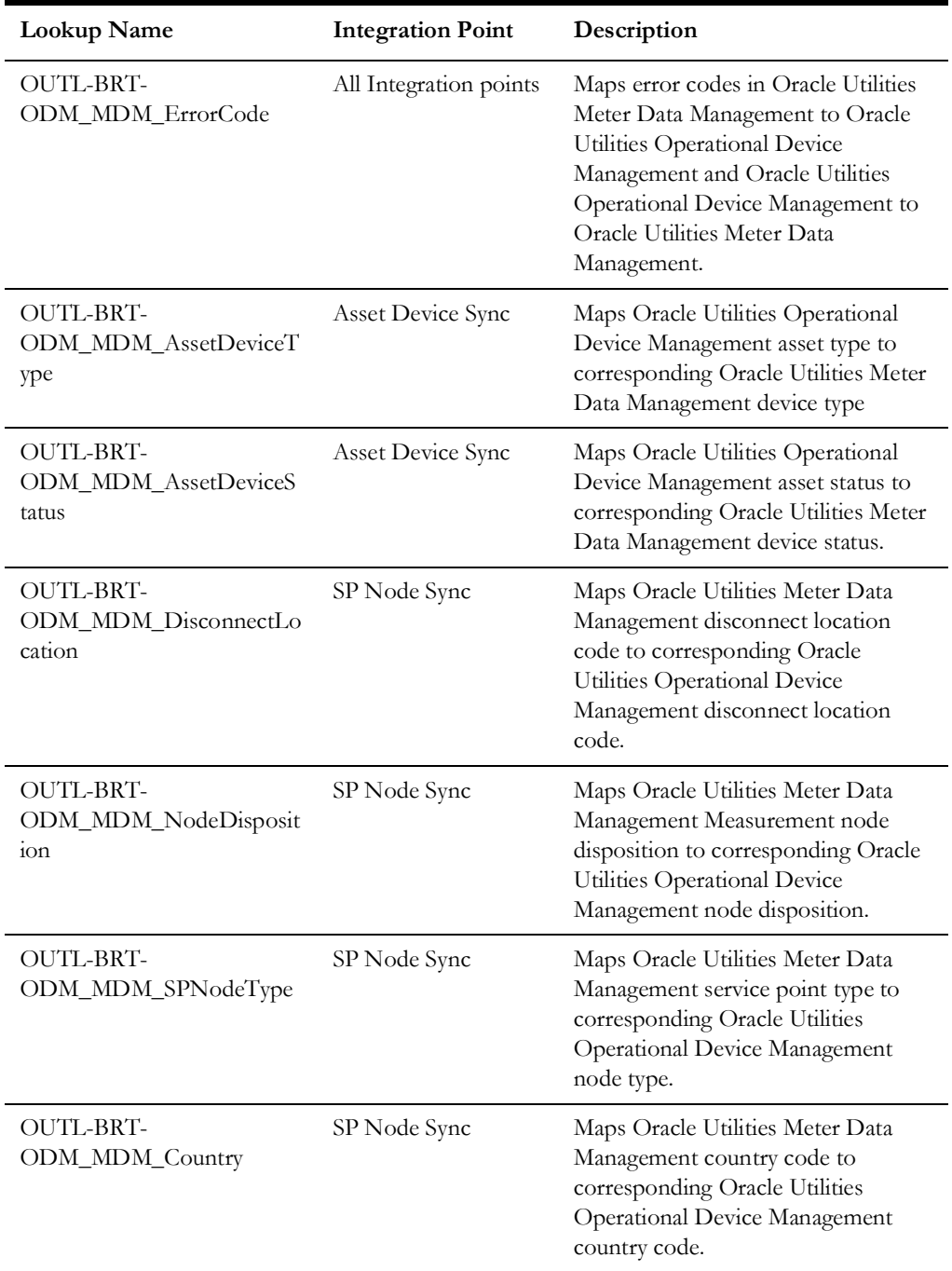

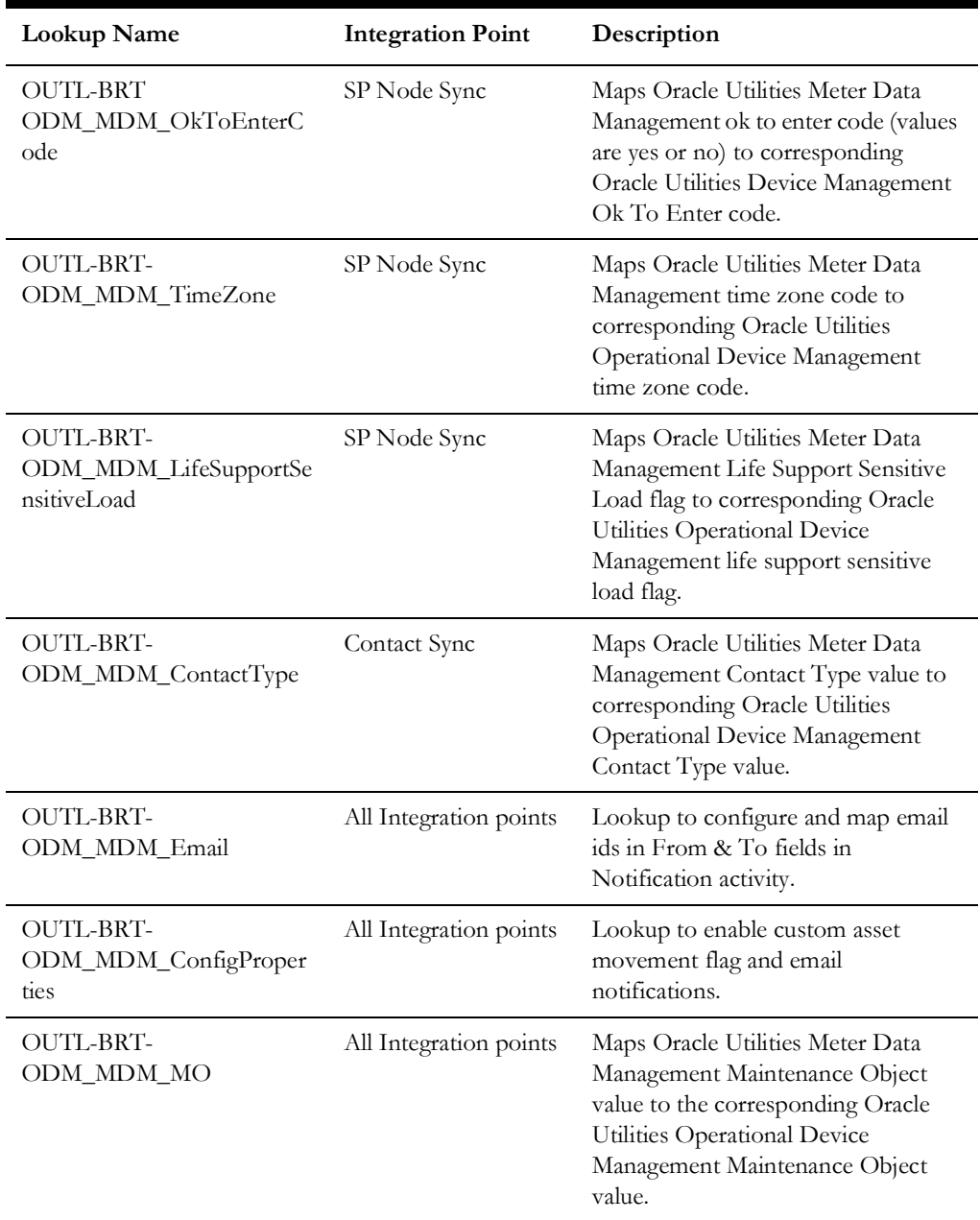

# <span id="page-60-0"></span>**Error Handling**

The integration includes two types of errors:

- **Business Errors**  Triggered when the target application throws any data related errors. Business errors are sent back to the source application and can be re-tried from there.
- **Technical Errors**  Triggered when there are connectivity issues between the integration layer and application or any assignment errors (sub language execution faults). Technical errors are sent to the source application.

In both cases an email notification will be sent to the people defined in the property "to" from OUTL-BRT-ODM\_MDM\_Email lookup. This notification will only be sent if the property "email.flag" is set to "true" within OUTL-BRT-ODM\_MDM\_ConfigProperties lookup.

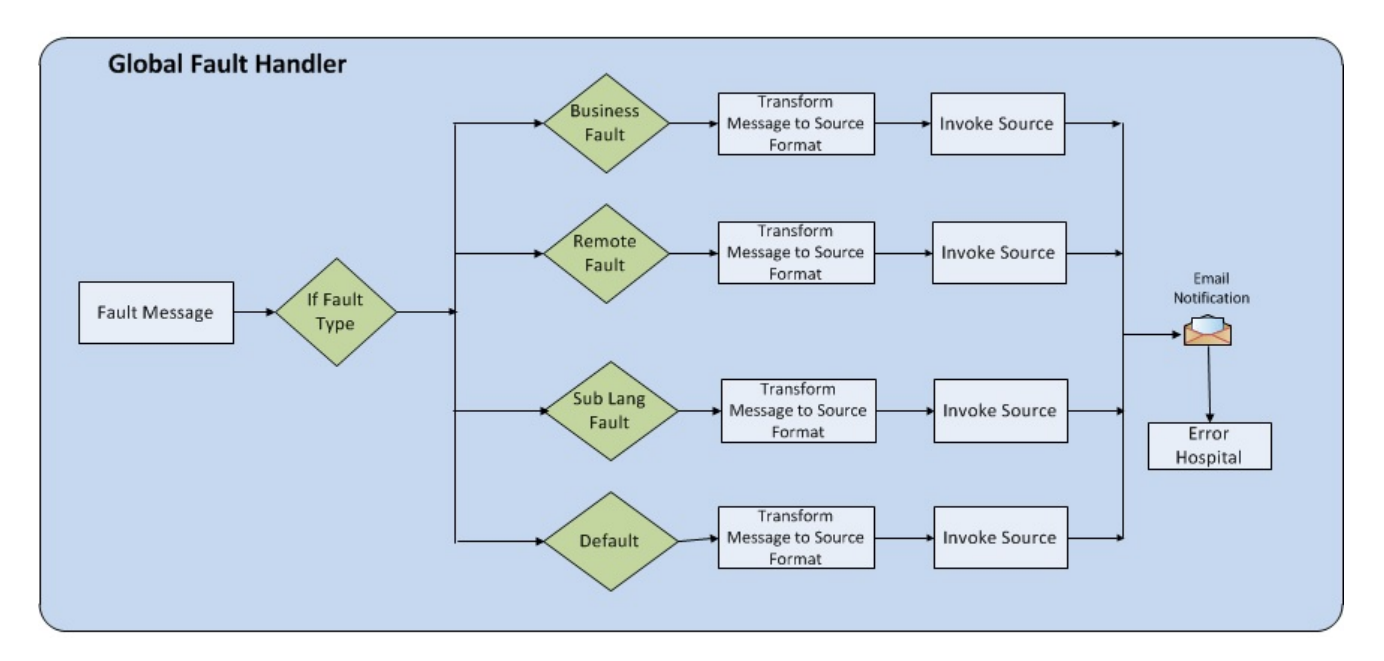

The following diagram depicts the process for error handling:

 **Error Handling Process Diagram**

# <span id="page-61-0"></span>**Email Notifications**

Whenever there is a fault in the integration flow, an email notification is sent to the recipient.

To receive an email with error details, provide a valid email ID in the **To** field of the **Notification** activity.

To edit the **To** field:

- 1. On the Oracle Integration Cloud **Home** page, click the **Lookup** icon.
- 2. On the **Lookup** page, edit the OUTL-BRT-ODM\_MDM\_Email lookup table.

The lookup has the following columns:

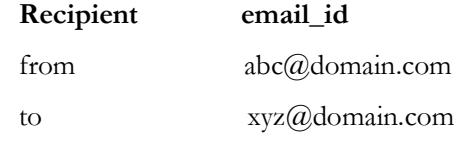

- 3. Provide the valid email address in the **email\_id** column.
- 4. Click **Save** to save the changes.

# <span id="page-61-1"></span>**Customizations**

Define a custom template in the existing main XSL. Apply the template just before the root element's closing tag. For any extra mappings, edit the custom template.

To add custom mappings, do the following:

- 1. Export the integration process (.iar).
- 2. Edit the respective XSL file.
- 3. Add the custom code/mappings to the custom template.
- 4. Import the updated XSL in the integration.
- 5. Save the changes and activate the integration flow.
- 6. Test the flow to check if the customized changes are in place.

# **Chapter 4**

# <span id="page-63-0"></span>**Monitoring and Troubleshooting**

<span id="page-63-1"></span>This chapter discusses about monitoring and troubleshooting the integration:

- [Monitoring from Oracle Utilities Operational Device Management](#page-64-0)
- [Monitoring from Oracle Utilities Meter Data Management](#page-65-1)
- [Monitoring from the Integration Layer](#page-66-1)
- [Troubleshooting](#page-67-1)

# <span id="page-64-0"></span>**Monitoring from Oracle Utilities Operational Device Management**

This section describes the following:

- [Oracle Utilities Operational Device Management Error Logs](#page-64-1)
- [Notifications](#page-64-2)
- [Connection Errors](#page-65-0)

# <span id="page-64-1"></span>**Oracle Utilities Operational Device Management Error Logs**

Monitoring the error logs is possible only in on-premises applications only. Applications on cloud cannot access the error logs.

The following error logs can be monitored for Oracle Utilities Operational Device Management:

• Errors related to the online integration invocation from Oracle Utilities Operational Device Management are stored in the ODM\_ENVIRONMENT\_NAME/logs/system folder.

For example: V231\_ODM\_PERF\_BLD10\_LIN\_ORA\_WLS/logs/system\

• Errors related to batch integration invocation from Oracle Utilities Operational Device Management are stored in the \$SPLOUTPUT/ ODM\_ENVIRONMENT\_NAME folder.

For example: /spl/sploutput/V231\_ODM\_PERF\_BLD10\_LIN\_ORA\_WLS

For more information about errors and notifications, see the Oracle Utilities Operational Device Management documentation.

# <span id="page-64-2"></span>**Notifications**

When Oracle Utilities Operational Device Management sends a request message out to Oracle Utilities Meter Data Management, it expects a response back. It can get a positive response when the message is processed successfully or can get an error response when a business error is encountered in the integration or from the target application.

If there is an error encountered while processing the message, a fault will be thrown causing the message to be rolled back and a To Do entry is created, if configured.

For example: If Oracle Utilities Operational Device Management receives a contact sync response message and an error is encountered, the message will transition to an Error state.

If the message was processed successfully, the business object or business service or service script (business object/BS/SS) defined on Inbound Web Service is invoked. If an application error is encountered inside the business object/BS/SS processing, the message will not be rolled back to the error queue. If configured, only a To Do entry is created. Otherwise, the error will only be seen in the splservice.log file.

**Note**: The Inbound Web Service is invoked to process the response message. Regardless of whether To-Do was set up or not, the errors are logged in spl-service.log file.

# <span id="page-65-0"></span>**Connection Errors**

The log files provide detailed information about errors and reasons for failure.

For more information about error logs and their respective folders, refer to the [Oracle](#page-64-1)  [Utilities Operational Device Management Error Logs](#page-64-1) section.

# <span id="page-65-1"></span>**Monitoring from Oracle Utilities Meter Data Management**

This section describes the following:

- [Oracle Utilities Meter Data Management Error Logs](#page-65-2)
- [Notifications](#page-65-3)
- [Connection Errors](#page-66-0)

# <span id="page-65-2"></span>**Oracle Utilities Meter Data Management Error Logs**

The following Oracle Utilities Meter Data Management error logs can be monitored:

• Errors related to the online integration invocation from Oracle Utilities Meter Data Management are stored in the MDM\_ENVIRONMENT\_NAME/ system/logs folder.

For example: V201\_MDM\_BLD10\_LIN\_ORA\_WLS/logs/system

• Errors related to batch integration invocation from Oracle Utilities Meter Data Management are stored in the \$SPLOUTPUT/ MDM\_ENVIRONMENT\_NAME folder.

For example: /spl/sploutput/V201\_MDM\_BLD10\_LIN\_ORA\_WLS

For more information about errors and notifications, refer to the Oracle Utilities Meter Data Management documentation.

# <span id="page-65-3"></span>**Notifications**

When Oracle Utilities Meter Data Management receives a request message from Oracle Utilities Operational Device Management, it will send a response back to Oracle Utilities Operational Device Management. It can send a positive response when the message is processed successfully or can send an error response when a business error is encountered.

If there is an error encountered while processing the message, a fault will be thrown causing the message to be rolled back and a To Do entry is created, if configured.

For example: If Oracle Utilities Meter Data Management receives a contact sync request message and an error is encountered, the message will transition to an Error state.

If the message was processed successfully, the Business Object or Business Service or Service Script (business object/BS/SS) defined on Inbound Web Service is invoked. If an application error is encountered inside the business object/BS/SS processing, the message will not be rolled back. Only a To Do entry is created, if configured. Otherwise, the error will only be seen in the splservice.log file.

**Note**: The Inbound Web Service is invoked to process the request message. Regardless of whether To-Do was set up or not, the errors are logged in spl-service.log file.

# <span id="page-66-0"></span>**Connection Errors**

The log files provide detailed information about errors and reasons for failure.

For more information about error logs and their respective folders, refer to the [Oracle](#page-65-2)  [Utilities Meter Data Management Error Logs](#page-65-2) section.

# <span id="page-66-1"></span>**Monitoring from the Integration Layer**

To monitor the integration flow, use any of the following method:

- [Monitoring Integration Flows from Oracle Integration Cloud Dashboard](#page-66-2)
- [Monitoring Integration Flows using Oracle Integration Cloud Logs](#page-67-0)

# <span id="page-66-2"></span>**Monitoring Integration Flows from Oracle Integration Cloud Dashboard**

On the Oracle Integration Cloud dashboard, you can view how the running integrations process messages, such as:

- Messages received and processed
- Successful messages and errors occurred
- Overall success rate

**Note**: Only activated integrations are listed on this page.

To monitor integrations from the Oracle Integration Cloud dashboard:

- 1. On the Oracle Integration Cloud **Home** page, click the **Monitoring** icon.
- 2. On the navigation pane, click **Dashboards** to see the overall success/failure rate of the integration.
- 3. On the navigation pane, click **Integrations**.

A list of running integrations is shown. Also, processing information about the number of messages received, the number of messages processed, the number of successful messages, and the number of failed messages is displayed.

4. From the **In Retention Period** list, select the time period for which the integration information should be displayed.

For example: one hour, six hours, one day, two days, three days, or since the first activation

5. From the **Integrations** list, select **Activity Stream** to view the activity stream for the integrations.

# <span id="page-67-0"></span>**Monitoring Integration Flows using Oracle Integration Cloud Logs**

To monitor integration flows using Oracle Integration Cloud logs, perform the following steps:

- 1. On the Oracle Integration Cloud **Home** page, click the **Monitoring** icon.
- 2. On the navigation pane, click **Dashboards** to see the overall success/failure rate of the integration.
- 3. Navigate to the **Logs** menu.
- 4. In the right pane, click the link to show options for downloading the Oracle Integration Cloud logs or diagnostics logs.
- 5. If there are issues with an integration, attach the diagnostic logs to a service request for help in debugging the issue.

# <span id="page-67-1"></span>**Troubleshooting**

If the activation fails, an error message is displayed at the top of the **Integrations** page.

To troubleshoot the activation error:

- 1. Click **Download diagnostic logs** to download the logs for diagnosing the issue.
- 2. If you selected to enable tracing, **TRACE ENABLED** is displayed next to **ACTIVE**.